Your Global Automation Partner

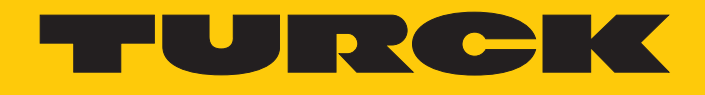

# I/O-System excom Integration in DeltaV über PROFINET

Hans Turck GmbH & Co. KG | T +49 208 4952-0 | F +49 208 4952-264 | more@turck.com | www.turck.com

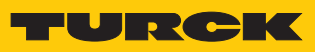

# Inhaltsverzeichnis

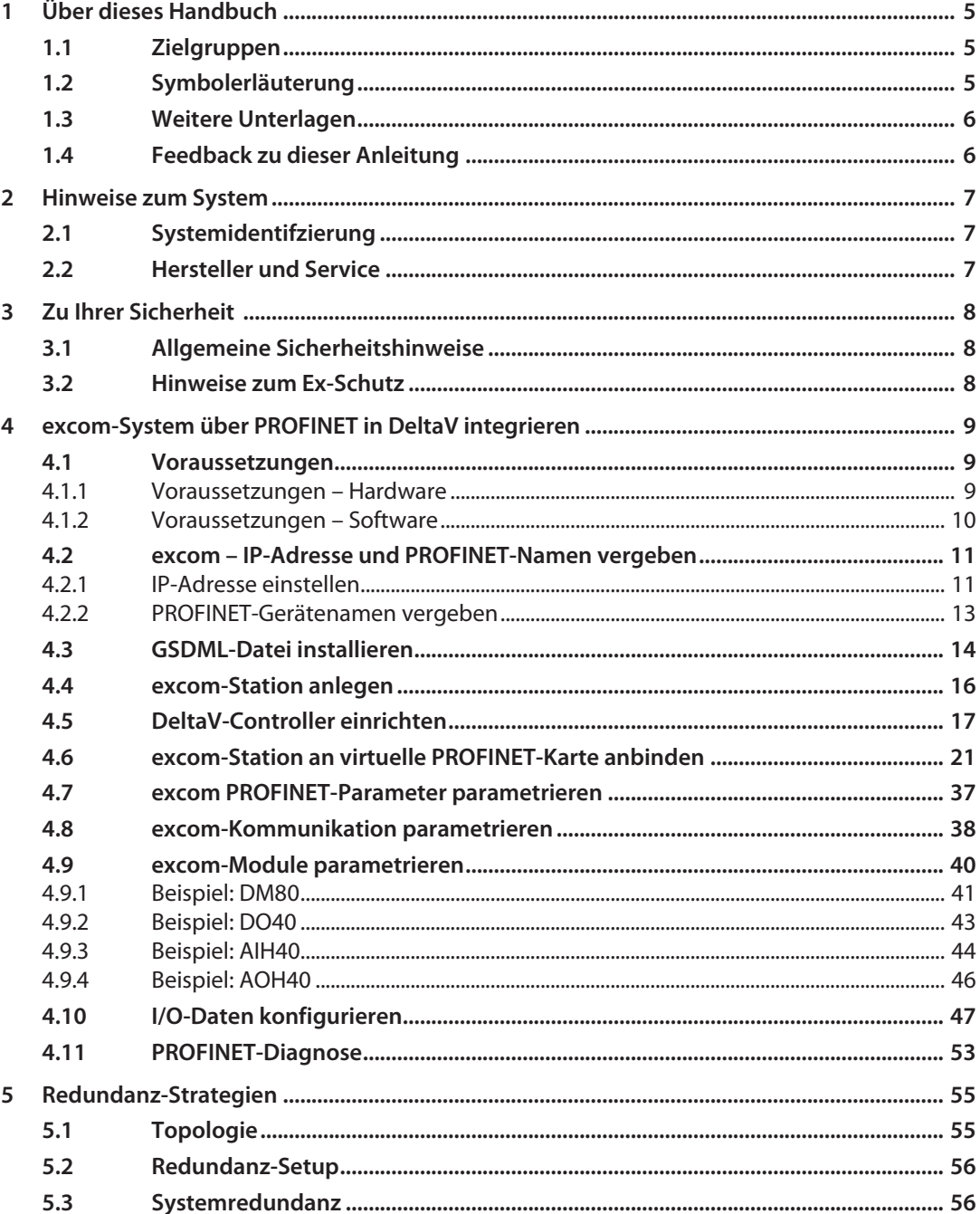

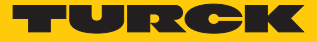

# <span id="page-4-0"></span>1 Über dieses Handbuch

Das Handbuch beschreibt die Integration des excom-Systems in das Leitsystem DeltaV über PROFINET.

Lesen Sie das Handbuch und die mitgeltenden Dokumente vor der Integration aufmerksam durch. So vermeiden Sie mögliche Personen-, Sach- und Geräteschäden. Bewahren Sie das Handbuch auf, solange das Produkt genutzt wird. Falls Sie das Produkt weitergeben, geben Sie auch dieses Handbuch mit.

Dargestellt werden die Möglichkeiten zur GSDML-basierten Integration von der Installation der GSDML bis hin zum Handling der I/O-Daten und der zugehörigen Diagnose. Über die allgemeine Integration hinaus werden weitere Anwendungen des excom-Systems beschrieben:

- $\blacksquare$  Redundanz einrichten
- n Parameter im laufenden Betrieb ändern
- n Konfigurationen im laufenden Betrieb ändern

## <span id="page-4-1"></span>1.1 Zielgruppen

Die vorliegende Anleitung richtet sich an fachlich geschultes Personal und muss von jeder Person sorgfältig gelesen werden, die das Gerät montiert, in Betrieb nimmt, betreibt, instand hält, demontiert oder entsorgt.

Bei Einsatz des Gerätes in Ex-Kreisen muss der Anwender zusätzlich über Kenntnisse im Explosionsschutz (EN 60079-14 etc.) verfügen.

# <span id="page-4-2"></span>1.2 Symbolerläuterung

In dieser Anleitung werden folgende Symbole verwendet:

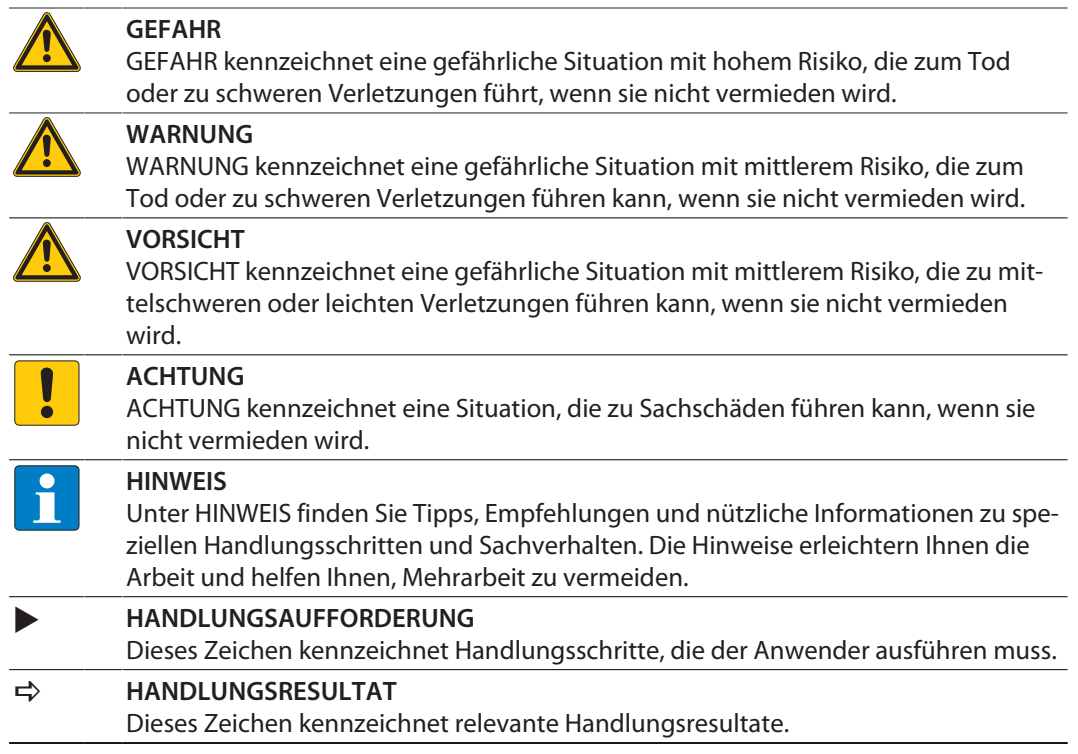

# <span id="page-5-0"></span>1.3 Weitere Unterlagen

Ergänzend zu diesem Dokument finden Sie im Internet unter **www.turck.com** folgende Unterlagen:

- Datenblätter
- n Kurzanleitungen
- n excom-Handbücher
- GEN... Getting Started
- n Zulassungen

# <span id="page-5-1"></span>1.4 Feedback zu dieser Anleitung

Wir sind bestrebt, diese Anleitung ständig so informativ und übersichtlich wie möglich zu gestalten. Haben Sie Anregungen für eine bessere Gestaltung oder fehlen Ihnen Angaben in der Anleitung, schicken Sie Ihre Vorschläge an **[techdoc@turck.com](mailto:techdoc@turck.com)**.

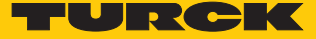

# <span id="page-6-0"></span>2 Hinweise zum System

<span id="page-6-1"></span>2.1 Systemidentifzierung Dieses Handbuch gilt für das Turck excom-System.

#### <span id="page-6-2"></span>2.2 Hersteller und Service

Hans Turck GmbH & Co. KG Witzlebenstraße 7 45472 Mülheim an der Ruhr Germany

Turck unterstützt Sie bei Ihren Projekten von der ersten Analyse bis zur Inbetriebnahme Ihrer Applikation. In der Turck-Produktdatenbank finden Sie Software-Tools für Programmierung, Konfiguration oder Inbetriebnahme, Datenblätter und CAD-Dateien in vielen Exportformaten. Über folgende Adresse gelangen Sie direkt in die Produktdatenbank: **www.turck.de/produkte**

Für weitere Fragen ist das Sales-und-Service-Team in Deutschland telefonisch unter folgenden Nummern zu erreichen:

- $\blacksquare$  Vertrieb: +49 208 4952-380
- $\blacksquare$  Technik: +49 208 4952-390

Außerhalb Deutschlands wenden Sie sich bitte an Ihre Turck-Landesvertretung.

# <span id="page-7-0"></span>3 Zu Ihrer Sicherheit

Das Produkt ist nach dem Stand der Technik konzipiert. Dennoch gibt es Restgefahren. Um Personen- und Sachschäden zu vermeiden, müssen Sie die Sicherheits- und Warnhinweise beachten. Für Schäden durch Nichtbeachtung von Sicherheits- und Warnhinweisen übernimmt Turck keine Haftung.

# <span id="page-7-1"></span>3.1 Allgemeine Sicherheitshinweise

- Nur fachlich geschultes Personal darf das Gerät montieren, installieren, betreiben, parametrieren und instand halten.
- n Das Gerät nur in Übereinstimmung mit den geltenden nationalen und internationalen Bestimmungen, Normen und Gesetzen einsetzen.
- n Das Gerät erfüllt ausschließlich die EMV-Anforderungen für den industriellen Bereich und ist nicht zum Einsatz in Wohngebieten geeignet.

# <span id="page-7-2"></span>3.2 Hinweise zum Ex-Schutz

- n Gerät nur mit geeignetem Schutzgehäuse im Ex-Bereich einsetzen.
- Nationale und internationale Vorschriften für den Explosionsschutz beachten.
- n Bei Einsatz des Gerätes in Ex-Kreisen muss der Anwender über Kenntnisse im Explosionsschutz (EN 60079-14 etc.) verfügen.
- n Das Gerät nur innerhalb der zulässigen Betriebs- und Umgebungsbedingungen (siehe Zulassungsdaten und Auflagen durch die Ex-Zulassung) einsetzen.
- Nicht genutzte Steckplätze auf dem Modulträger mit Blindmodulen (BM1) bestücken.
- n Leitungen und Klemmen mit eigensicheren Stromkreisen kennzeichnen bei farbiger Kennzeichnung hellblau verwenden. Leitungen und Klemmen von nicht eigensicheren Stromkreisen trennen oder entsprechend isolieren (EN 600079-14).
- "Nachweis der Eigensicherheit" durchführen.
- n Geräte niemals an eigensichere Stromkreise anschließen, wenn die Geräte zuvor schon einmal an nicht eigensicheren Stromkreisen betrieben wurden.

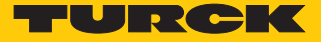

# <span id="page-8-0"></span>4 excom-System über PROFINET in DeltaV integrieren

Das excom-System wird GSDML-basiert in das Leitsystem DeltaV integriert. Im Folgenden werden alle erforderlichen Schritte von der GSDML-Installation bis zum Handling der I/O-Daten und der Diagnose beschrieben.

- <span id="page-8-1"></span>4.1 Voraussetzungen
- <span id="page-8-2"></span>4.1.1 Voraussetzungen – Hardware

In diesem Beispiel wird die folgende Hardware verwendet:

#### DeltaV-Hardware

- DeltaV MD Controller
- DeltaV virtuelles E/A-Modul 2 der M-Serie (VIM2)

#### Turck-Hardware

- n Modulträger MT08-N
- n Gateway GEN-N
- Digitales Ein-/Ausgangsmodul DM80-N
- Digitales Ausgangsmodul DO40-N
- n Analoges Eingangsmodul AIH40-N
- n Analoges Ausgangsmodul AOH40-N
- Ethernet-Leitung

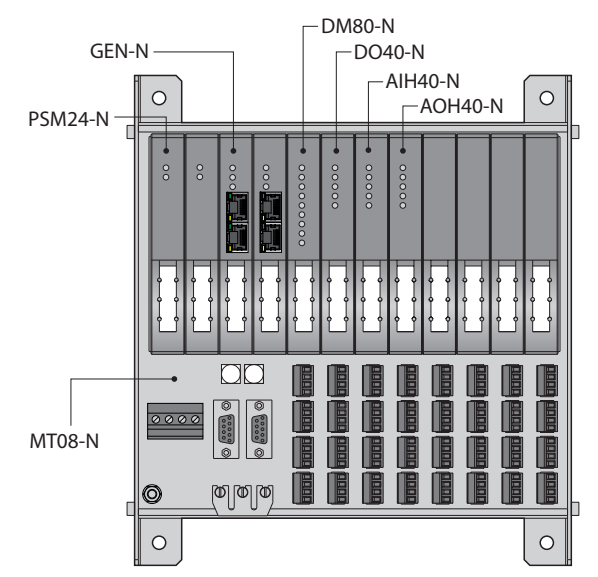

Abb. 1: Beispielhafter Aufbau der excom-Station

# <span id="page-9-0"></span>4.1.2 Voraussetzungen – Software

In diesem Beispiel wird die folgende Software verwendet:

#### DeltaV-Software

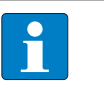

**HINWEIS** VIMNet Explorer V9.4 oder neuer ist erforderlich, um das virtuelle I/O-Modul mit PROFINET einzurichten.

- DISC DeltaV V11.3.1 (DeltaV Explorer)
- VIMNet Explorer V9.6.1.5

#### Turck-Software

- GSDML-Datei V2.3
- Gateway-Firmware V1.3.0
- Turck Service Tool

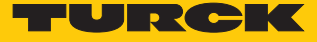

# <span id="page-10-0"></span>4.2 excom – IP-Adresse und PROFINET-Namen vergeben

#### <span id="page-10-1"></span>4.2.1 IP-Adresse einstellen

Im Lieferzustand besitzt das Gerät die IP-Adresse 192.168.1.254. Ein PROFINET-Gerätename ist noch nicht vergeben. Die IP-Adresse kann über das Turck Service Tool, den DTM oder den Webserver eingestellt werden. Im Folgenden wird die IP-Adresse über das Turck Service Tool eingestellt. Das Turck Service Tool steht unter **www.turck.com** kostenlos zum Download zur Verfügung.

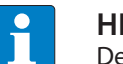

#### **HINWEIS**

Der PC und das Gateway müssen sich im gleichen IP-Netzwerk befinden.

- Gerät über die Ethernet-Schnittstelle mit einem PC verbinden.
- Turck Service Tool öffnen.
- **Suchen** klicken oder [F5] drücken.
- a Das Turck Service Tool zeigt die angeschlossenen Geräte an.

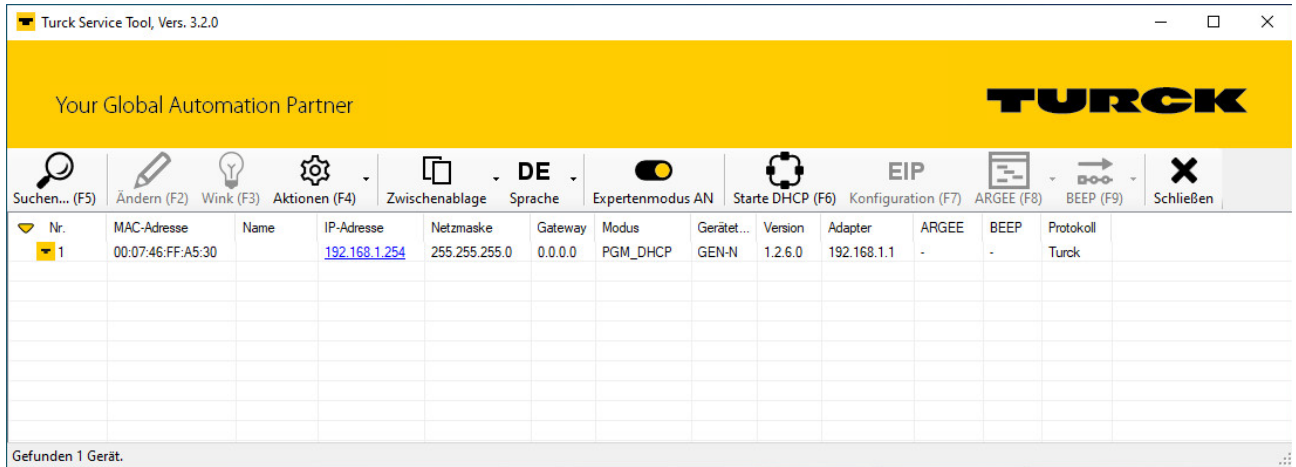

Abb. 2: Turck Service Tool

- Gateway (Beispiel: **GEN-N**) anklicken.
- **Ändern** klicken oder [F2] drücken.
- IP-Adresse sowie ggf. Netzwerkmaske und Gateway einstellen.
- Änderungen mit Klick auf **Im Gerät setzen** übernehmen.

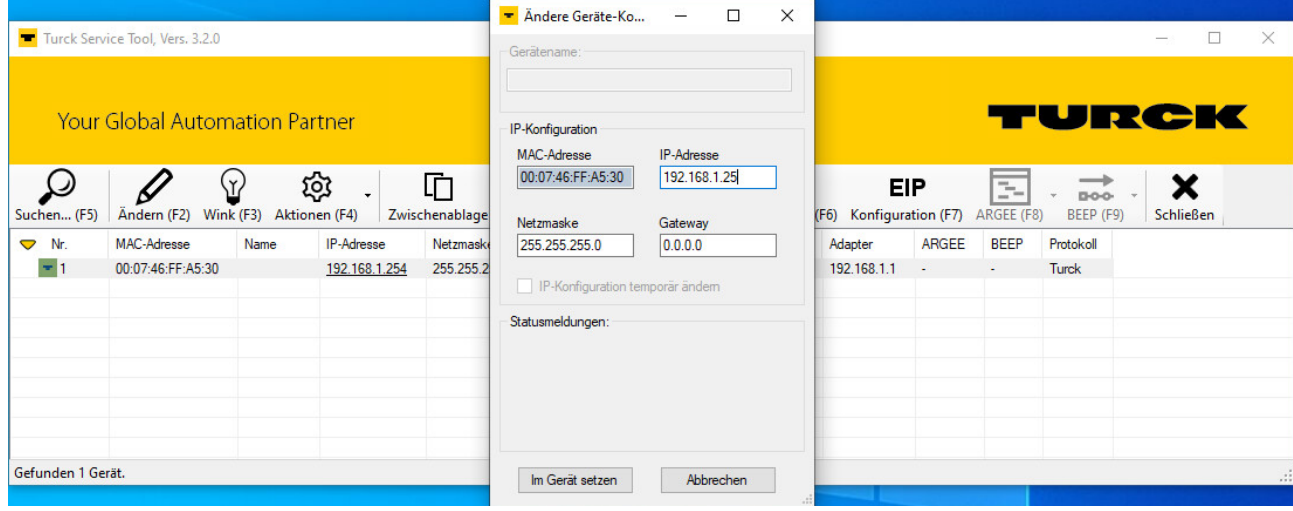

Abb. 3: IP-Adresse einstellen

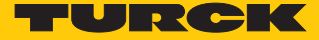

#### <span id="page-12-0"></span>4.2.2 PROFINET-Gerätenamen vergeben

Zur Identifikations des excom-Systems muss ein PROFINET-Gerätename vergeben werden. Der PROFINET-Gerätename wird über das Turck Service Tool eingestellt.

Bei der Vergabe des PROFINET-Namens müssen die folgenden Vorgaben beachtet werden:

- Zahlen zwischen 0...9
- $\blacksquare$  Kleinbuchstaben von a…z
- Striche  $n-1$ " und Punkte  $n$ .
- $\blacksquare$  Max. 63 Zeichen hintereinander ohne zulässige Sonderzeichen "-" und "."
- n Max. 127 Zeichen
- $\blacksquare$  Leerzeichen nicht erlaubt
- $\blacksquare$  "Port-(0...999)" nicht erlaubt
- Beginn mit einer Zahl nicht erlaubt
- Zahlen(-folgen), die IP-Adressen ähneln, nicht erlaubt (n.n.n.n (n = 0 bis 9))
- Striche  $\mu$ <sup>-</sup>" und Punkte  $\mu$ ." am Anfang oder Ende nicht erlaubt

Alternativ kann der PROFINET-Gerätename unter **Gateway Configuration** im Webserver eingestellt werden.

- Im Turck Service Tool auf das freie Feld unter **Name** klicken.
- Gerätenamen vergeben.
- Auf **Im Gerät setzen** klicken.

 $\Box$ Turck Service Tool, Vers. 3.2.0  $\times$ **'URCK Your Global Automation Partner**  $\overline{\mathscr{Q}}$  $\varOmega$ ණූ . DE . 咱 EIP ×  $\sqrt{1}$  $\bullet$ ÷.  $\overline{a}$ ARGEE (F8) Suchen... (F5) Ändern (F2) Wink (F3) Aktionen (F4) Zwischenablage Sprache Expertenmodus AN Starte DHCP (F6) BEEP (F9) Schließen Konfigurati n (F7) IP-Adresse MAC-Adresse ARGEE  $\sum_{k=1}^{n}$ Name Netzmaske Gateway Modus Gerätet... Version Adapter **REEP** Protokoll  $\overline{1}$ 00:07:46:FF:A5:30 192.168.1.254 255.255.255.0  $0.0.0.0$ PGM\_DHCP GEN-N  $1.2.6.0$ 192.168.1.1 Turck Gefunden 1 Gerät.

Abb. 4: PROFINET-Gerätename

# <span id="page-13-0"></span>4.3 GSDML-Datei installieren

Die GSDML-Datei für das excom-System steht als Zip-Datei unter **www.turck.com** zum Download bereit.

▶ Zip-Datei entpacken.

Um die GSMDL-Datei zu installieren, wie folgt vorgehen:

- **DeltaV Explorer** öffnen.
- **Applications** Ò **VIMNet Explorer** wählen.
- Alternativ: Icon **VimNet Explorer** in der Toolbar anklicken.

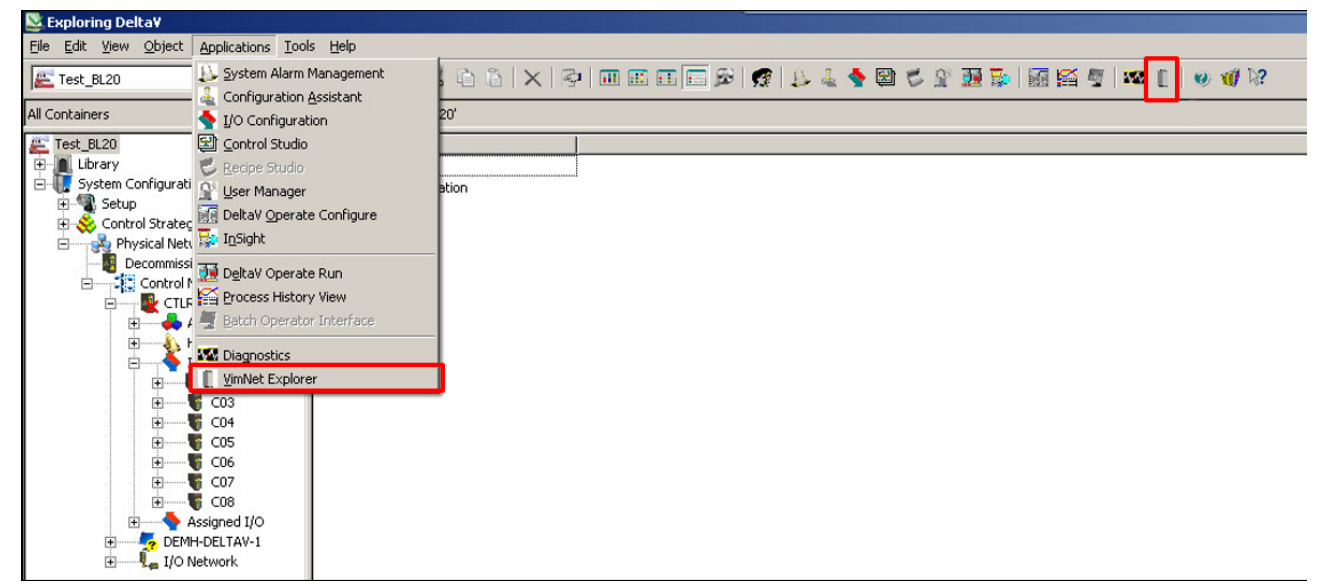

Abb. 5: VimNet Explorer öffnen

- a Das Fenster **New VIO Document** öffnet sich.
- Rechtsklick auf **PROFINET Definition Library** ausführen.
- Auf **Add Connection Definition** klicken.

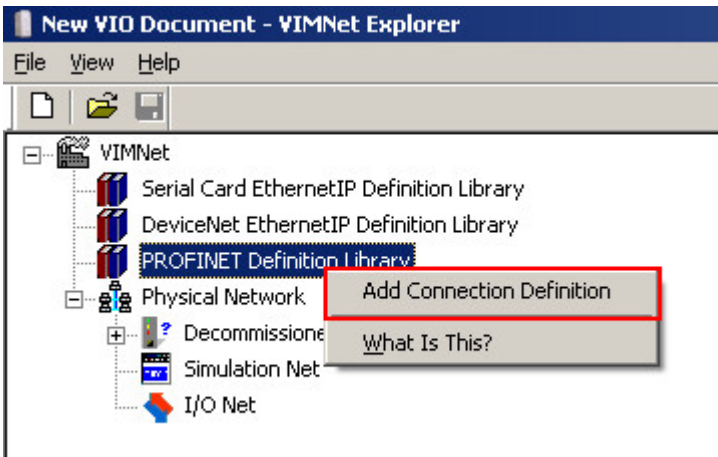

Abb. 6: PROFINET Definition Library – Add Connection Definition

 $\Rightarrow$  Ein Fenster öffnet sich, in dem die GSDML-Datei ausgewählt werden kann.

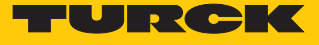

- GSMDL-Datei auswählen.
- **Open** klicken.

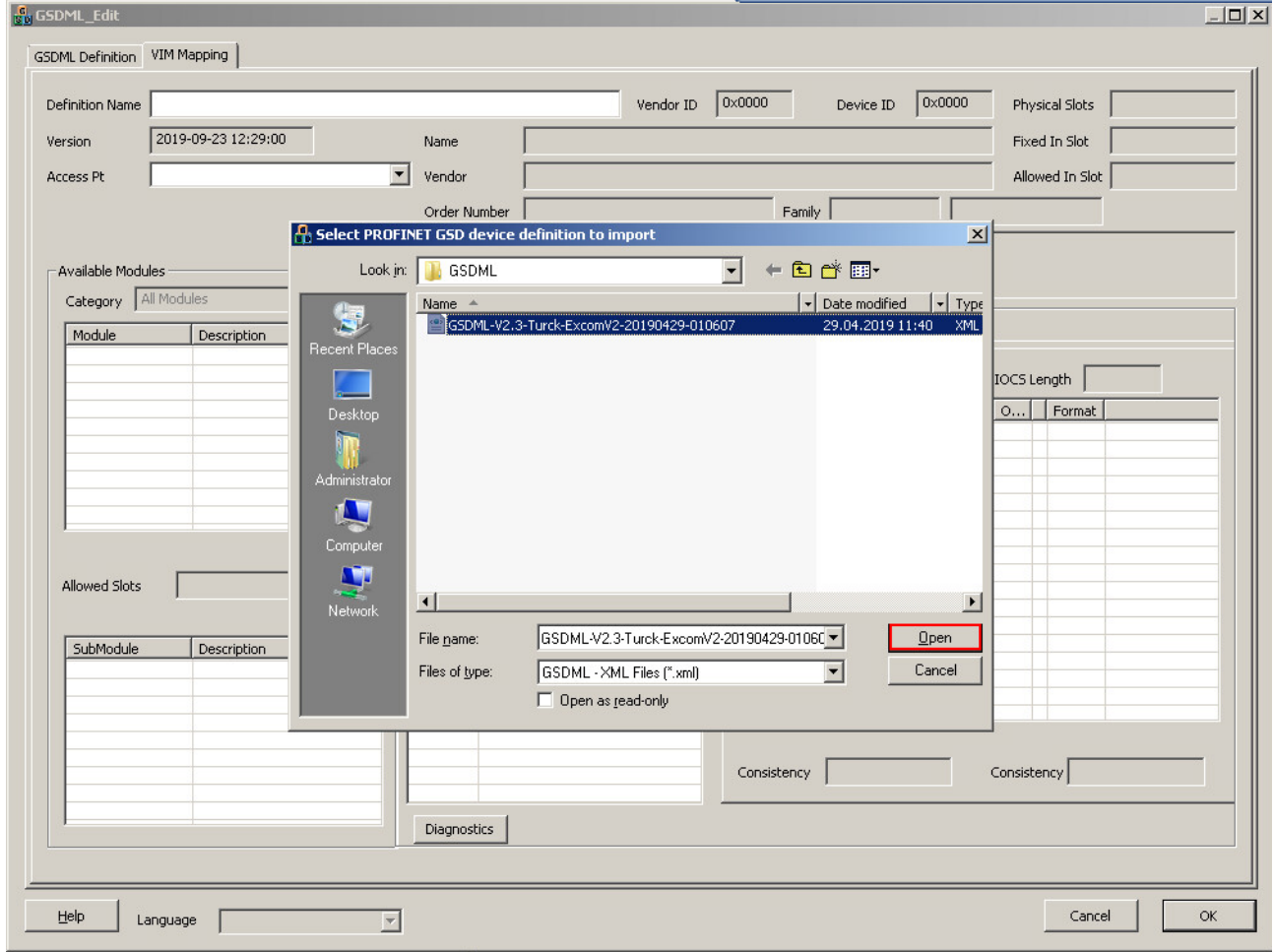

Abb. 7: GSMDL-Datei öffnen

- a Die GSDML-Datei wird installiert.
- a Im Fenster **GSDML\_Edit** Ò **VIM Mapping** erscheinen die excom-Module und deren Parameter.

# <span id="page-15-0"></span>4.4 excom-Station anlegen

Die excom-Station muss konfiguriert werden. Dazu den physikalischen Aufbau der excom-Station in DeltaV abbilden. Die Reihenfolge der Slots muss der Reihenfolge der Module in der excom-Station entsprechen.

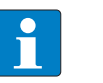

## **HINWEIS**

Unter **Definition Name** kann ein Template-Name vergeben werden. Wenn kein Name vergeben wird, erhält das Template den Namen der GSDML-Datei.

- ▶ Im Fenster **GSDML\_Edit** → **VIM Mapping** drücken.
- Unter **Available Modules** Ò **Category** Ò den benötigten Modultyp auswählen.
- Unter **Access PT** die entsprechende excom-Gateway-Variante auswählen.
- Die Module der excom-Station suchen.
- Die Module per Drag-and-drop in den zugehörigen Slot unter **Selected Modules** ziehen.

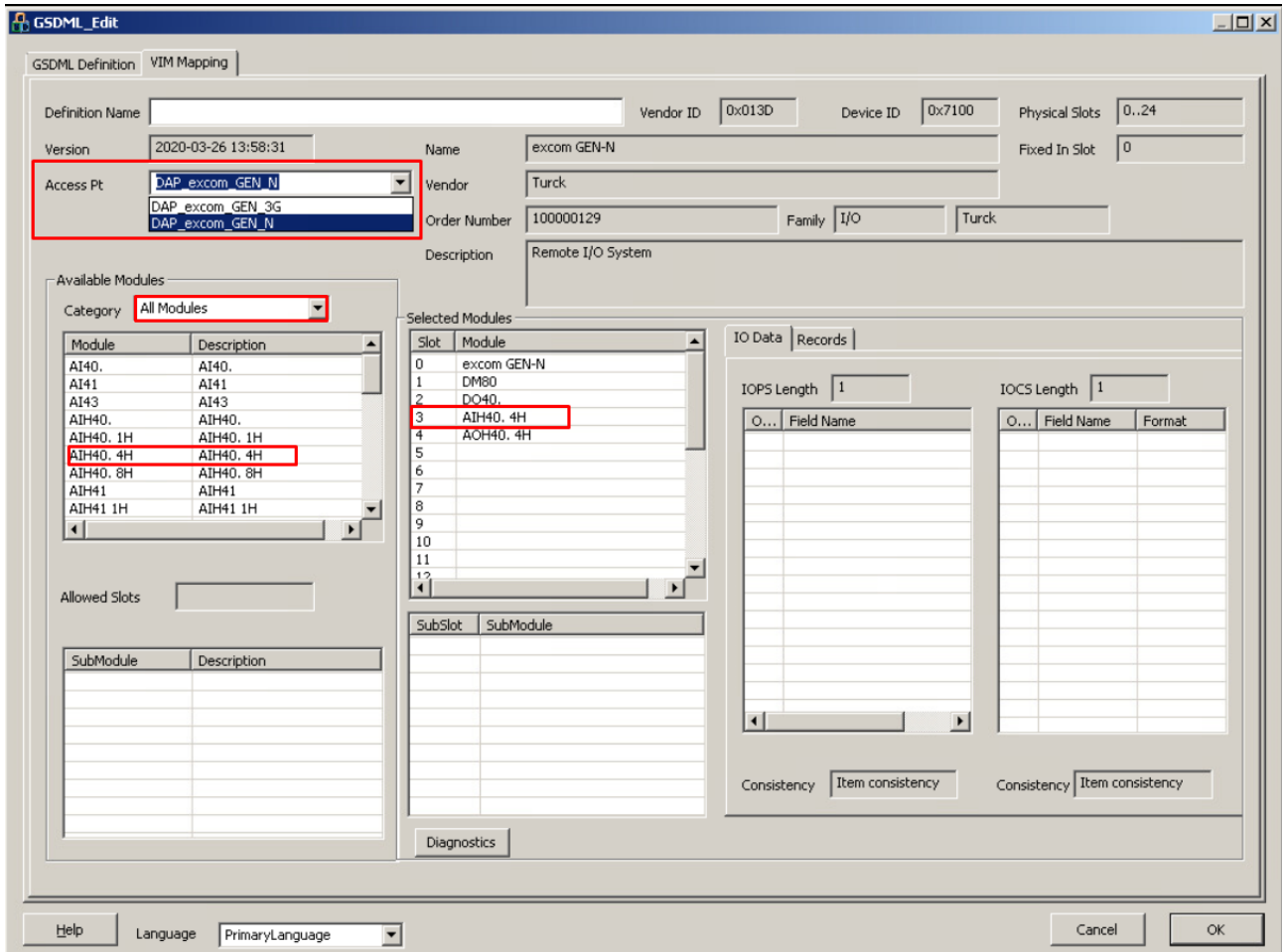

Abb. 8: excom-Station virtuell in DeltaV abbilden

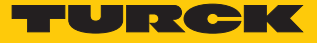

# <span id="page-16-0"></span>4.5 DeltaV-Controller einrichten

Um die excom-Station als Slave anzulegen, muss der DeltaV-Controller eingerichtet werden. Der DeltaV-Controller muss in das Physical Network des VIMNet Explorers integriert werden.

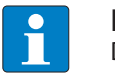

#### **HINWEIS**

Die Geräte werden über den Controller-Namen identifiziert.

- Gleichen Controller-Namen für das gleiche Gerät (hier: **CTLR-011290**) in beiden Softwareumgebungen vergeben.
- Unter **Physical Network** Ò Rechtsklick auf **I/O Net** ausführen.
- **New Controller** anklicken.

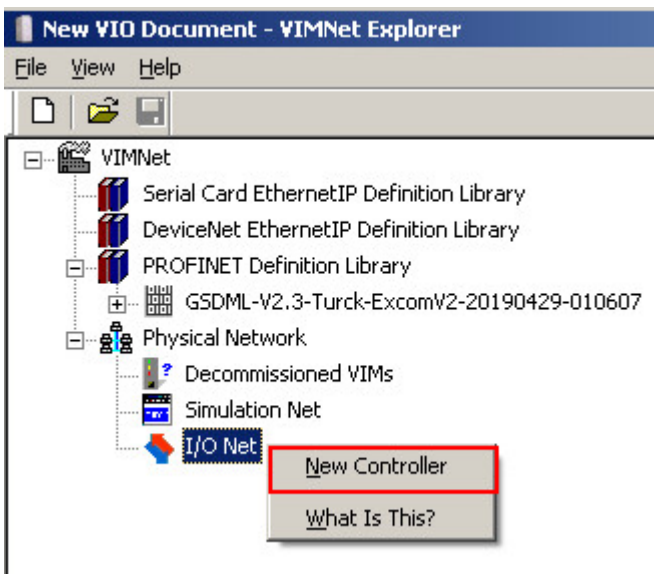

Abb. 9: **New Controller** anklicken

a Das Fenster **Controller** öffnet sich.

- Controller-Namen vergeben. (Der Controller muss den selben Namen wie im DeltaV Explorer haben.)
- **X** Exploring Deltay File Edit View Object Applications Tools Help **7 おおおともる × や 画面画面画像 タキュラロ** E Test\_BL20 Contents of 'Test\_BL20' All Containers E Test\_BL20 New VIO Document - VIMNet Explorer 中<mark>间</mark> Library<br>白**卡** System Configuration Eile View Help  $D \mid \mathcal{B} \mid \mathbf{H}$ E Setup Control Strategies □ **ex vimnet** Controller Name Physical Network Serial Card EthernetIP Definition Library Decommissioned Nodes DeviceNet EthernetIP Definition Library Control Network **PROFINET Definition Library** 由 (# GSDML-V2.3-Turck-ExcomV2-20190429-010607 Assigned Modules <sub>E</sub>ne<sub>g</sub><sup>8</sup>e Physical Network Hardware Alarms Ė <sup>2</sup> Decommissioned VIMs  $\bullet$  I/O Ė Simulation Net  $\uparrow$  CO1 中…  $\sqrt{6}$  C03 **主**…  $\bigwedge$  I/O Net  $\sqrt{6}$  CO4 **i**- $\sqrt{6}$  CO<sub>5</sub> **Controller**  $\vert x \vert$ 南. 庙  $\sqrt{6}$  CO6 CTRL-011290 Ė  $\leq$  CO7 Name  $\sqrt{6}$  CO<sub>8</sub> 南  $\overline{ }$  $\vert$  1 Number Assigned I/O 中 DEMH-DELTAV-1 庙 I/O Network 中 Cancel  $\overline{OK}$
- Die Eingabe mit **OK** bestätigen.

Abb. 10: Controller Namen vergeben

a Im Projektbaum erscheint der Controller (hier: **CTRL-011290**).

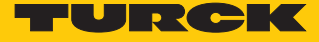

# VIM-PROFINET-Master hinzufügen

- Rechtsklick auf den Controller (hier: **CTRL-011290**) ausführen.
- **New IO VIM** anklicken.

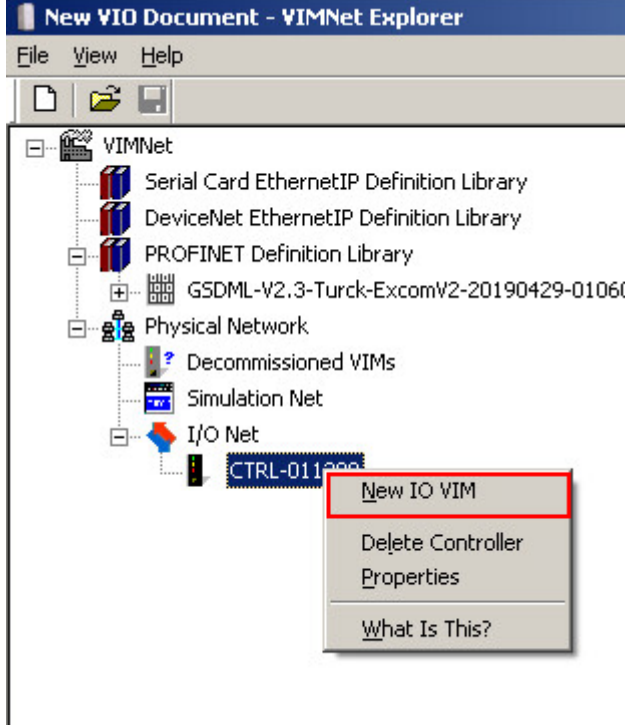

Abb. 11: **New IO VIM** anklicken

a Das Fenster **ADD PROFINET Virtual I/O Module** öffnet sich.

- Den PROFINET-Master einrichten.
- Die Einstellungen mit **OK** bestätigen.

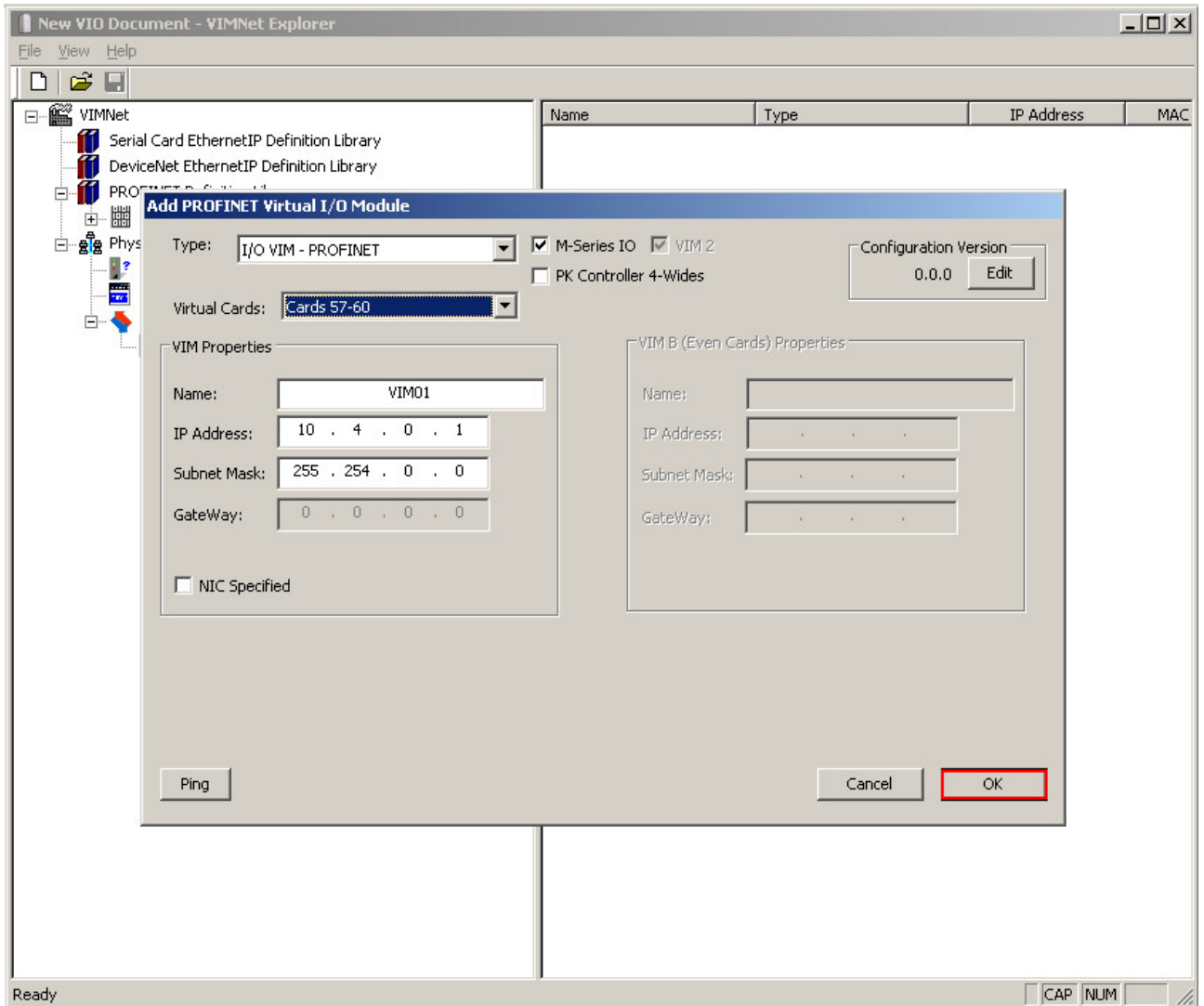

Abb. 12: PROFINET-Master einrichten

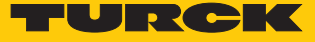

# <span id="page-20-0"></span>4.6 excom-Station an virtuelle PROFINET-Karte anbinden

Um die excom-Station an den PROFINET-Master anzubinden, muss die excom-Station mit Hilfe der GSDML-Datei eingerichtet werden.

- Rechtsklick auf die entsprechende virtuelle PROFINET-Karte (hier:  $C57 \rightarrow P01$ ) ausführen.
- **Add Connection** klicken.

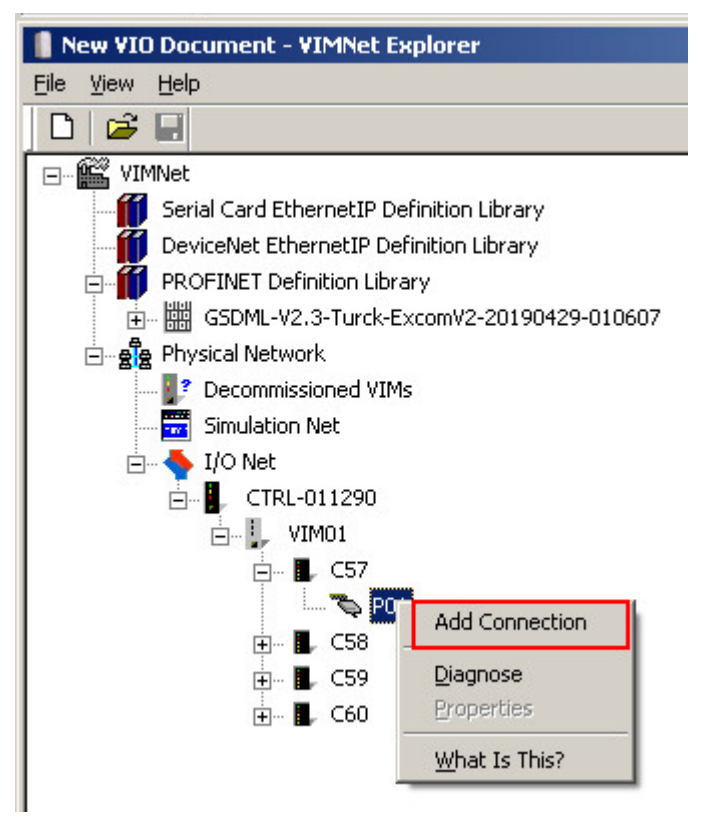

Abb. 13: **Add Connection** klicken

a Das Fenster **PROFINET Connection** öffnet sich.

▶ Unter Library Definition → Name im Drop-down-Menü die durch die GSDML-Datei konfigurierte excom-Station auswählen.

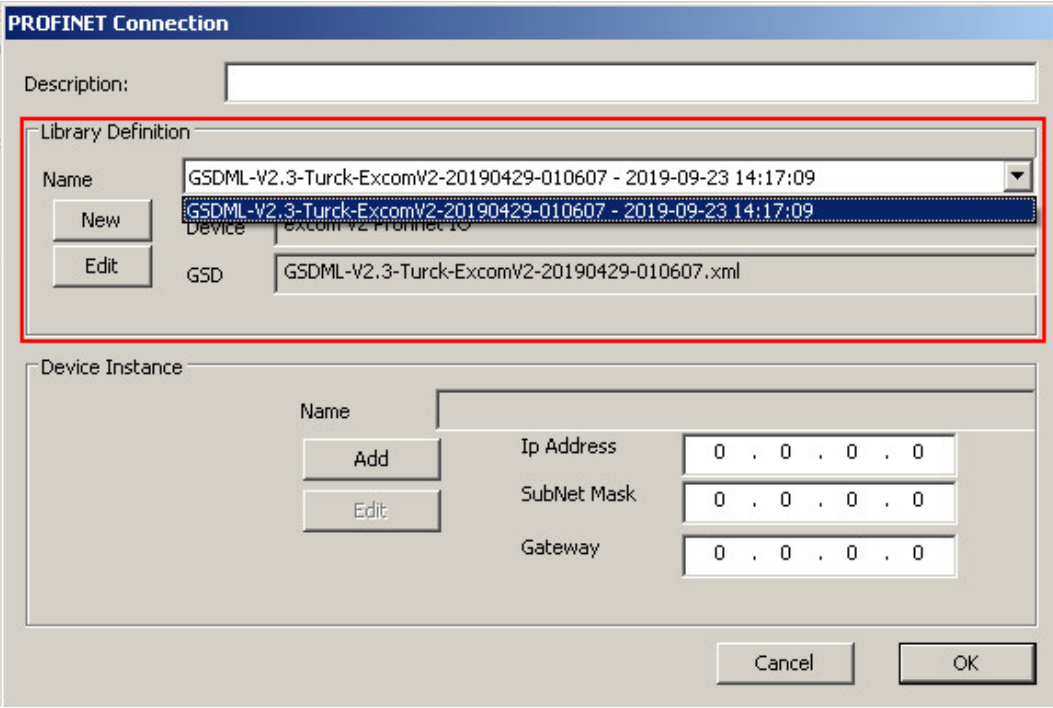

Abb. 14: **PROFINET Connection**-Fenster

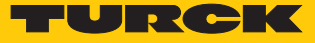

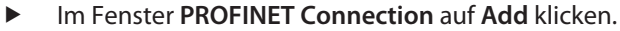

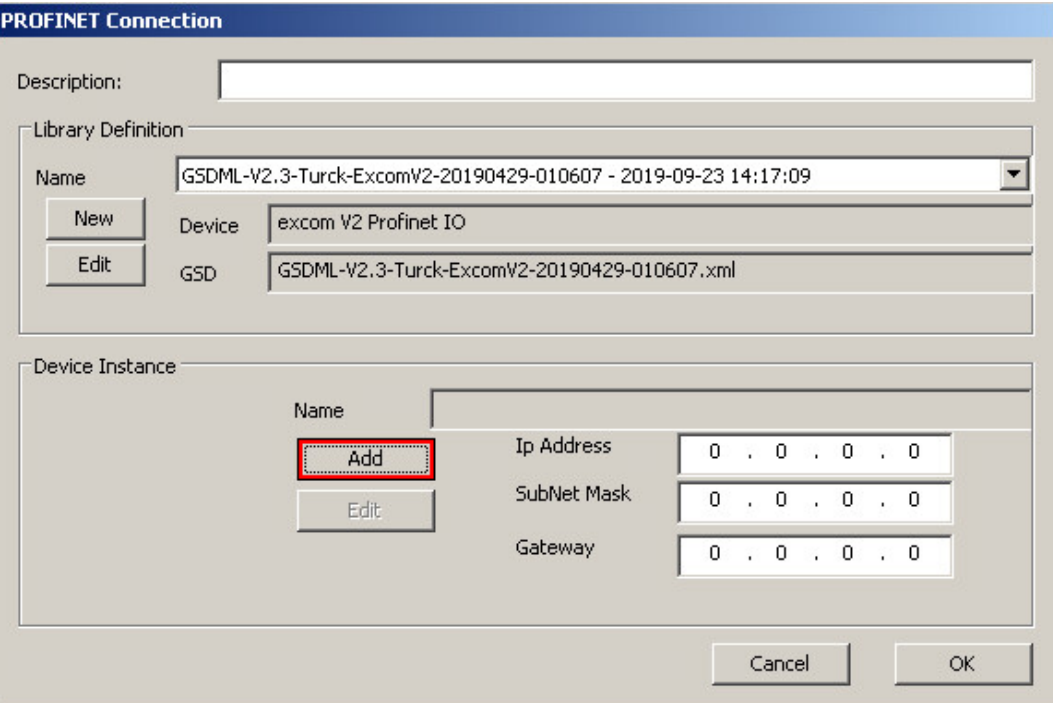

Abb. 15: Fenster **PROFINET Device Definition** öffnen

a Das Fenster **PROFINET Device Definition** öffnet sich.

Damit die excom-Station mit dem DeltaV-PROFINET-Master kommunizieren kann, müssen der excom-Station ein PROFINET-Name und eine IP-Adresse zugeordnet werde[n \[](#page-12-0)[}](#page-12-0) [13\].](#page-12-0)

- PROFINET-Namen eingeben (hier: "turck-excom").
- IP-Adresse eingeben (hier: 10.4.0.2).
- Subnetzmaske eingeben (hier: 255.254.0.0).
- Eingaben mit **OK** bestätigen.

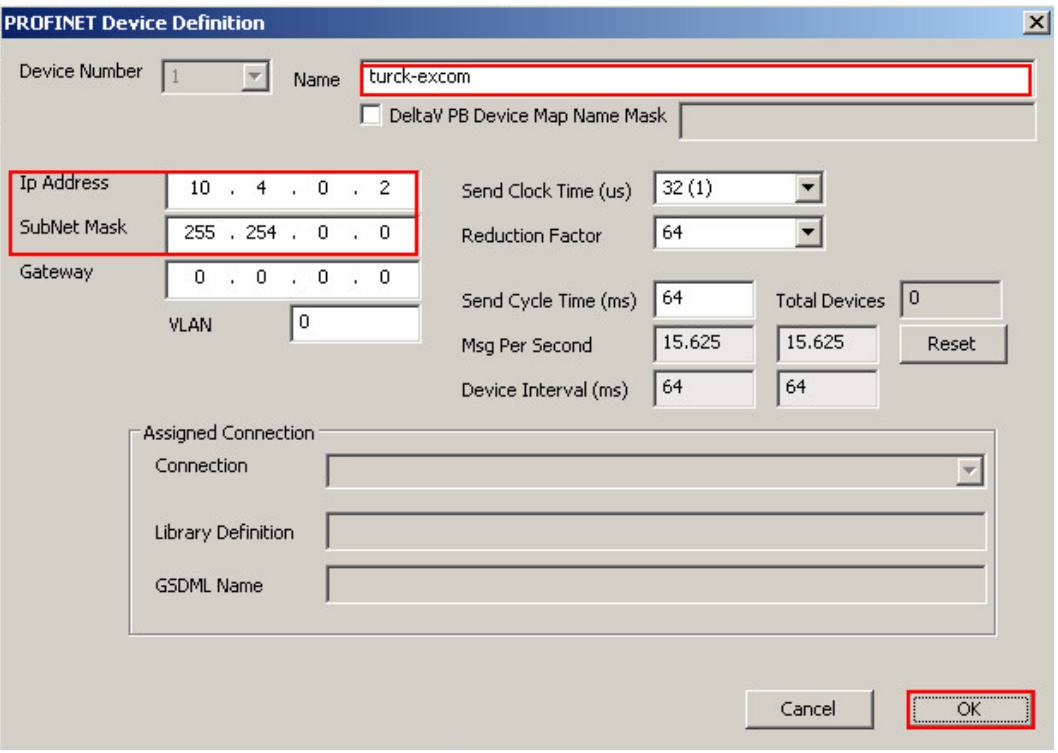

Abb. 16: PROFINET – IP-Adresse und Namen vergeben

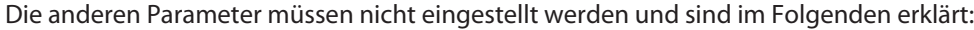

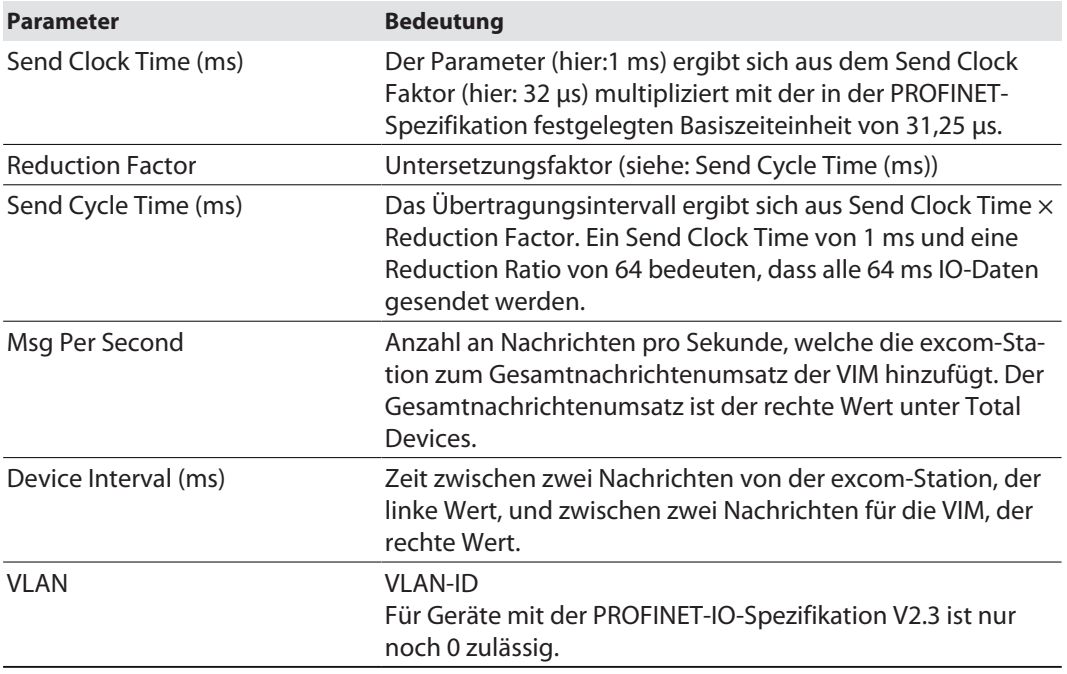

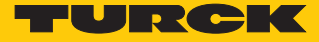

#### VIM in Betrieb nehmen

- Rechtsklick auf VIM (hier: **VIM01**) ausführen.
- **Commission** klicken.

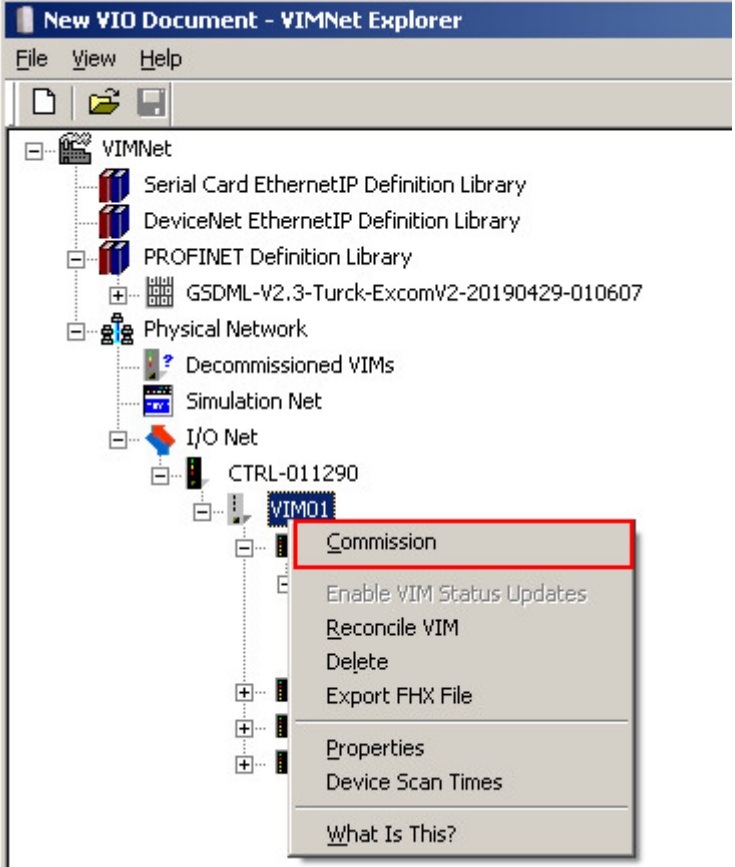

Abb. 17: Fenster **Commission VIM** öffnen

 $\Rightarrow$  Das Fenster **Commission VIM** öffnet sich.

#### Mit **OK** bestätigen.

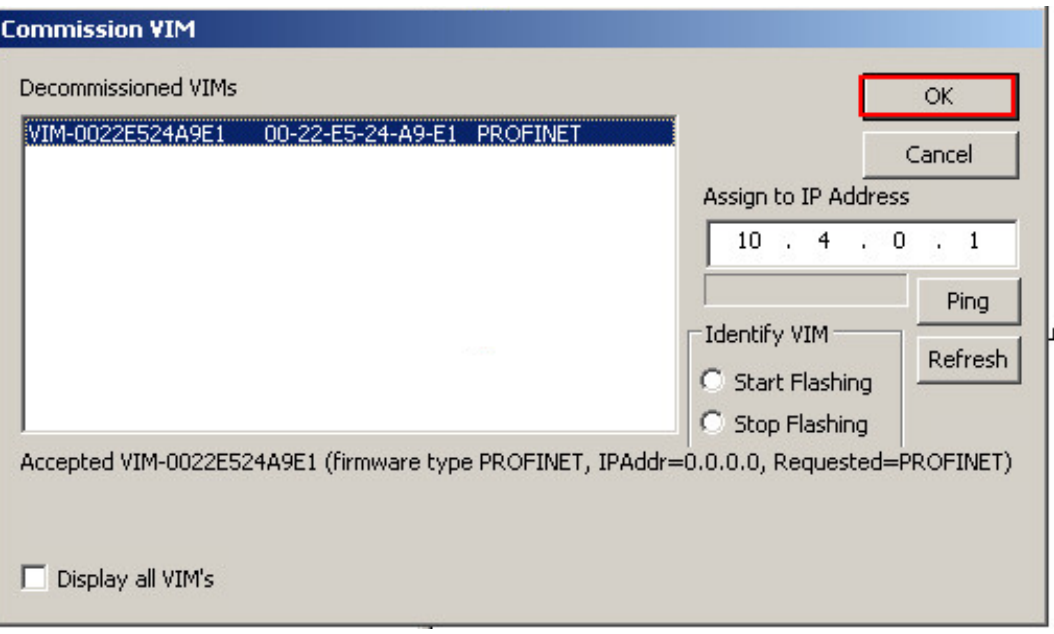

Abb. 18: Fenster **Commission VIM**

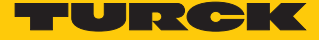

### excom-Station als Slave hinzufügen

Die Konfiguration muss in die VIM geladen werden:

- Rechtsklick auf VIM (hier: **VIM01**) ausführen.
- **Upload Configuration to VIM** auswählen.

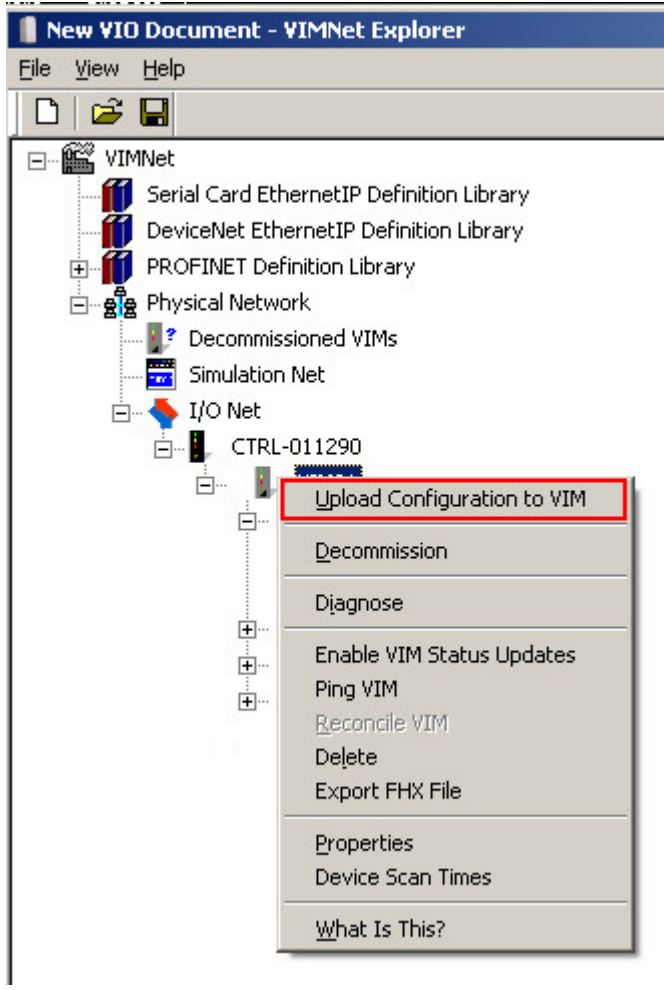

Abb. 19: Konfiguration in die VIM laden

Dokument speichern: Das Fenster **PPV** mit **Yes** bestätigen.

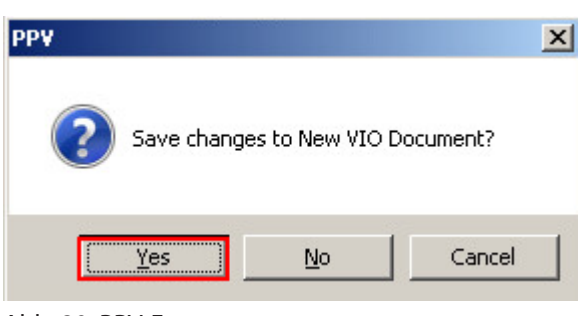

Abb. 20: PPV-Fenster

Das Fenster **VIM Configuration Upload** mit **OK** bestätigen.

| Simplex VIM Upload            | <b>VIM Configuration Upload</b>      |
|-------------------------------|--------------------------------------|
| Wait for VIM response<br>100% | Successfully uploaded configuration! |
|                               |                                      |

Abb. 21: Upload der Konfiguration abgeschlossen

#### FHX-Datei exportieren

Nach erfolgreichem Upload der Konfiguration muss die FHX-Datei exportiert werden. Dazu gibt es zwei Möglichkeiten:

- 1. Eine einzelne virtuelle Karte (hier:**C57**) exportieren.
- 2. Alle vier virtuellen Karten exportieren.

Um die einzelne virtuelle Karte zu exportieren:

- Rechtsklick auf **C57** ausführen.
- **Export FHX File** auswählen.

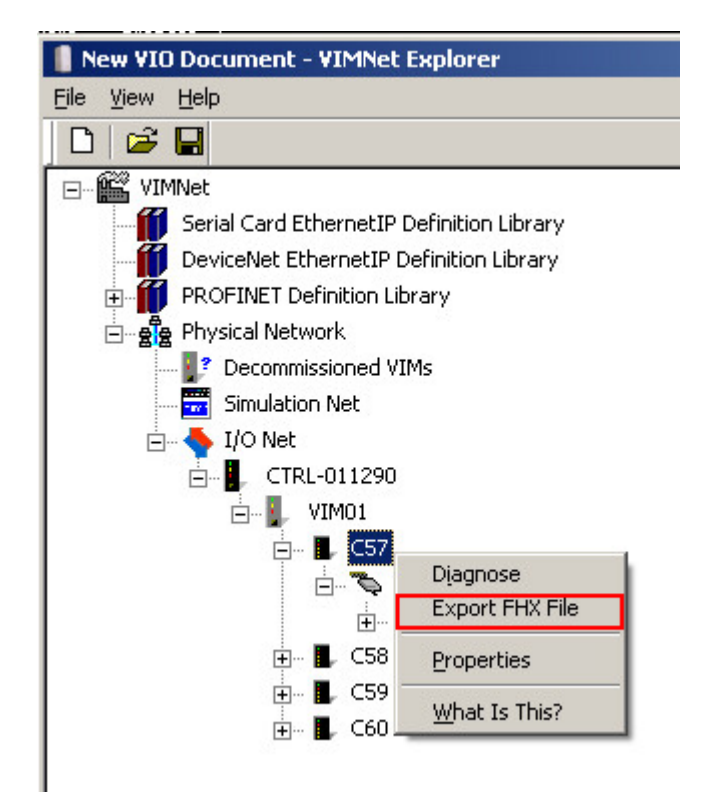

Abb. 22: Rechtsklick auf einzelne Karte

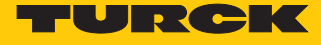

- Im Fenster **Save As** Dateinamen und Speicherort festlegen.
- Mit **Save** speichern.

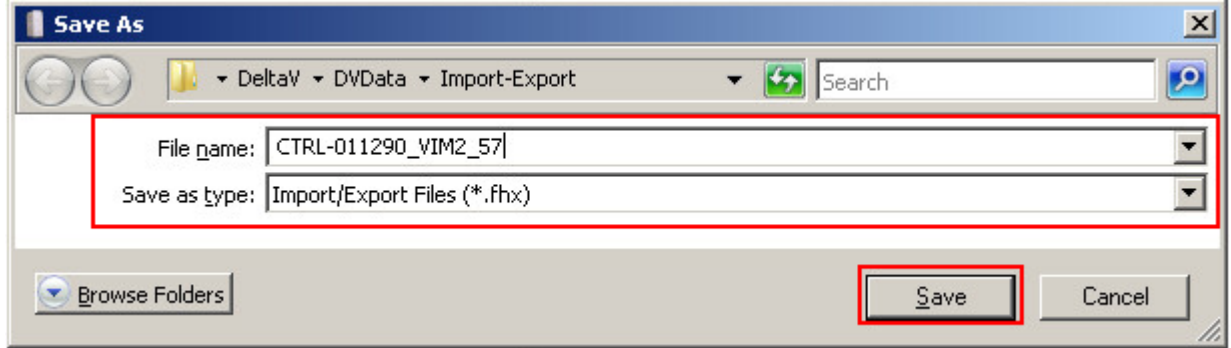

Abb. 23: Speichername und Speicherort festlegen

 Die Abfrage im Fenster **Configure FHX Export Parameters** ohne Änderungen mit **OK** bestätigen.

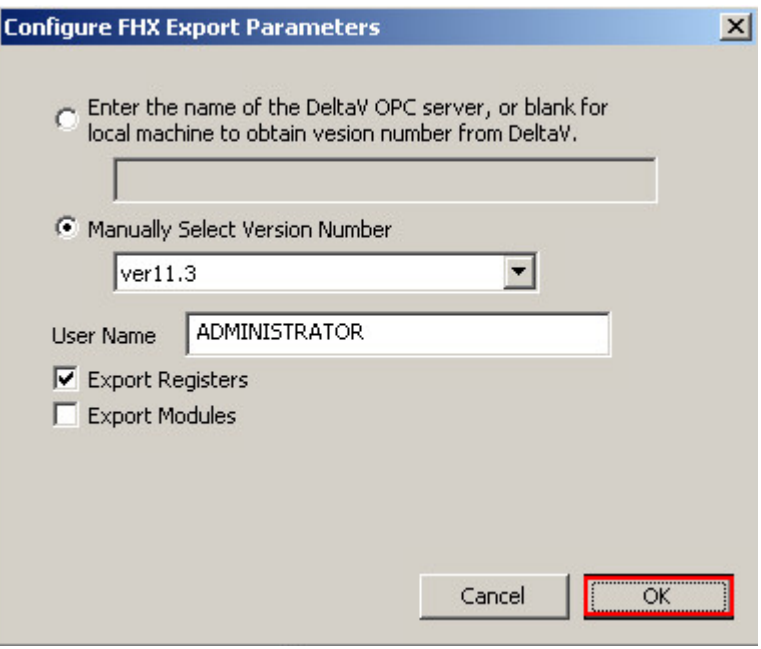

Abb. 24: Fenster bestätigen

Um alle vier virtuellen Karten zu exportieren:

- Rechtsklick auf die VIM (hier: **VIM01**) ausführen.
- **Export FHX File** auswählen.

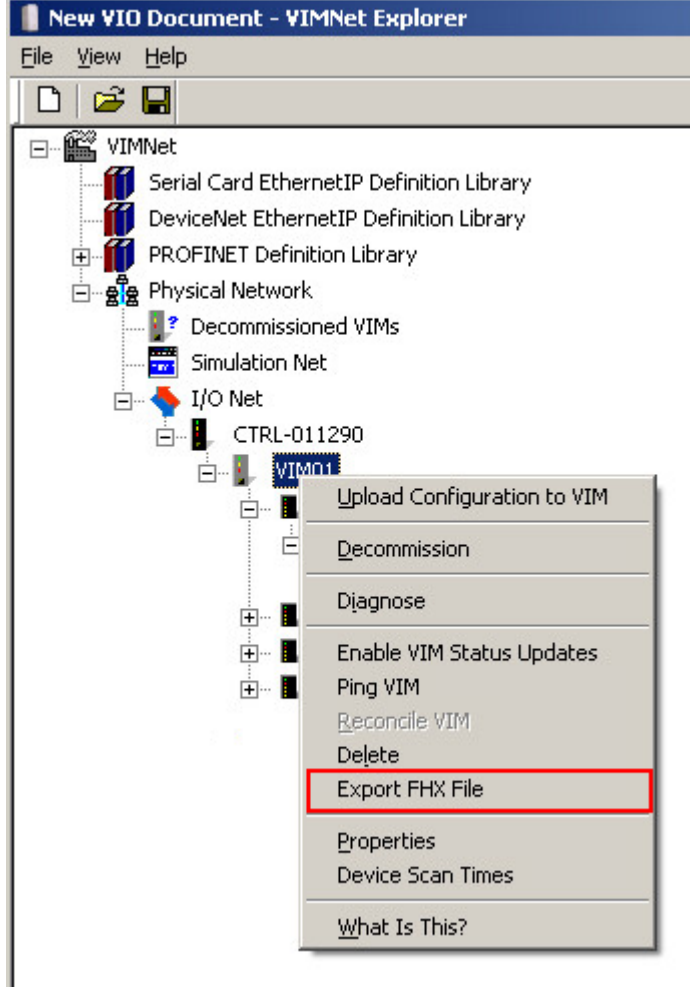

Abb. 25: Rechtsklick auf VIM01

- Im Fenster **Save As** Dateinamen und Speicherort festlegen.
- Mit **Save** speichern.

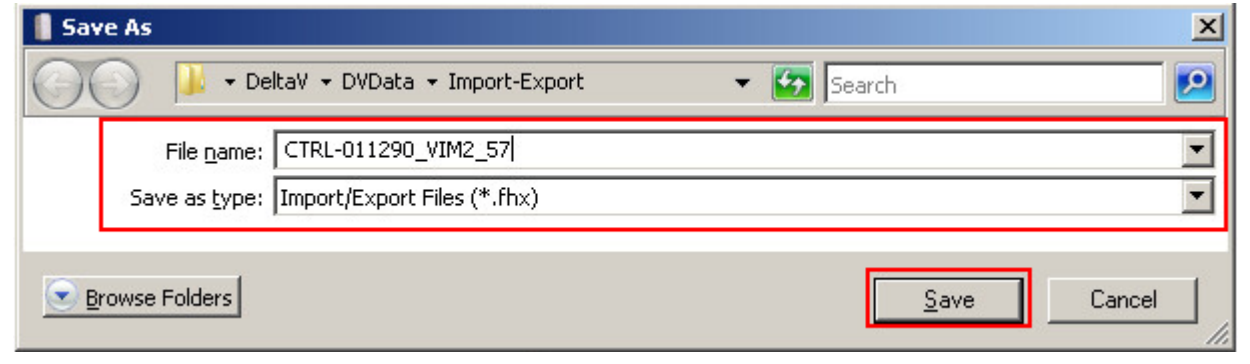

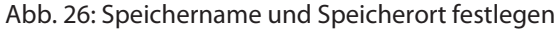

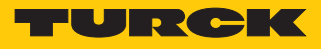

 Die Abfrage im Fenster **Configure FHX Export Parameters** ohne Änderungen mit **OK** bestätigen.

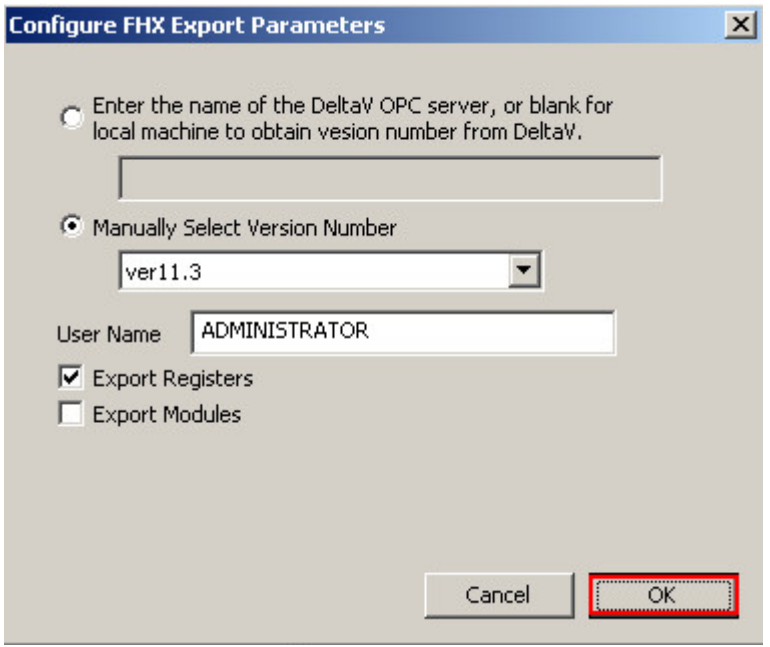

Abb. 27: Abfrage bestätigen

Im Anschluss muss die Datei in den DeltaV Explorer geladen werden.

Im DeltaV Explorer unter **File** Ò **Import** Ò **Standard DeltaV Format…** auswählen.

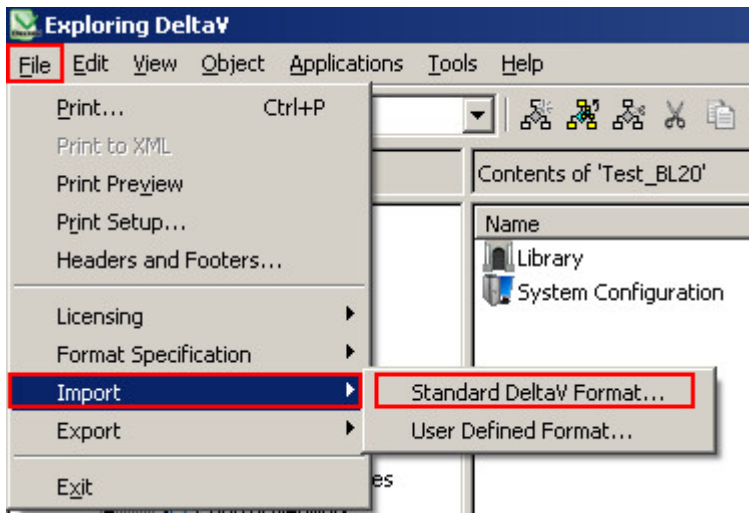

Abb. 28: Import im DeltaV Explorer

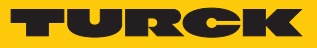

Im Fenster **Import** die gewünschte Datei auswählen.

**Open** klicken.

| Import                                                                                                    |                                                                                                    |                                                                                                    |                                                                                                    |                                                                                                    | $\vert x \vert$ |
|----------------------------------------------------------------------------------------------------|----------------------------------------------------------------------------------------------------|----------------------------------------------------------------------------------------------------|----------------------------------------------------------------------------------------------------|----------------------------------------------------------------------------------------------------|-----------------|
|                                                                                                    | v Local Disk (C:) v DeltaV v DVData v Import-Export                                                                                                    |                                                                                                    | $\left  \bm{\mathcal{G}} \right $ Search<br>▾                                                                     |                                                                                                    | $\bullet$       |
| Views<br>Organize $\blacktriangledown$                                                                            | New Folder<br>$\mathbf{v}$                                                                                                    |                                                                                                    |                                                                                                    |                                                                                                    |                 |
| Favorite Links<br>Desktop<br>Computer<br>Documents<br>Pictures<br>Music<br>Recently Changed<br>Searches<br>Public | Name<br>EXCOM 02<br>CTLR-011290_VIM2_57<br>CTLR-011290_VIM01_572<br>CTLR-011290_VIM01_57<br>CTLR-011290 VIM01 2<br>CTLR-011290_VIM01<br>CTLR-011290<br>CTLR-011290 bl20test | Date modified<br>27.02.2020 16:35<br>24.09.2019 08:03<br>11.10.2019 12:02<br>03.02.2020 16:46<br>18.10.2019 09:08<br>06.01.2020 10:58<br>10.10.2019 10:57<br>17.10.2019 10:30 | $\mathbf{I}$ Type<br>FHX File<br>FHX File<br>FHX File<br>FHX File<br>FHX File<br>FHX File<br>FHX File<br>FHX File | $\overline{\phantom{a}}$ Size<br>$\mathbf{F}$<br>Tags<br>55 KB<br>47 KB<br>25 KB<br>30 KB<br>36 KB<br>33 KB<br>35 KB<br>60 KB | $\cdot$         |
| Folders<br>^                                                                                                    | Include the data for a<br>DeltaV software<br>upgrade<br>Retain commissioning<br>status of fieldbus<br>devices on import<br>File name: CTLR-011290_VIM2_57                   |                                                                                                    | Help                                                                                                    | Import/Export Files (".fhx)<br>$Q$ pen                                                                                        | Cancel<br>h     |

Abb. 29: Datei importieren

Die neue Konfiguration muss in den Controller geladen werden.

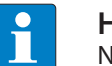

#### **HINWEIS**

Nach jeder neuen Konfiguration die Konfiguration im Controller neu laden.

- Rechtsklick auf **Physical Network** ausführen.
- ▶ Im Kontextmenü Download → Physical Network auswählen.

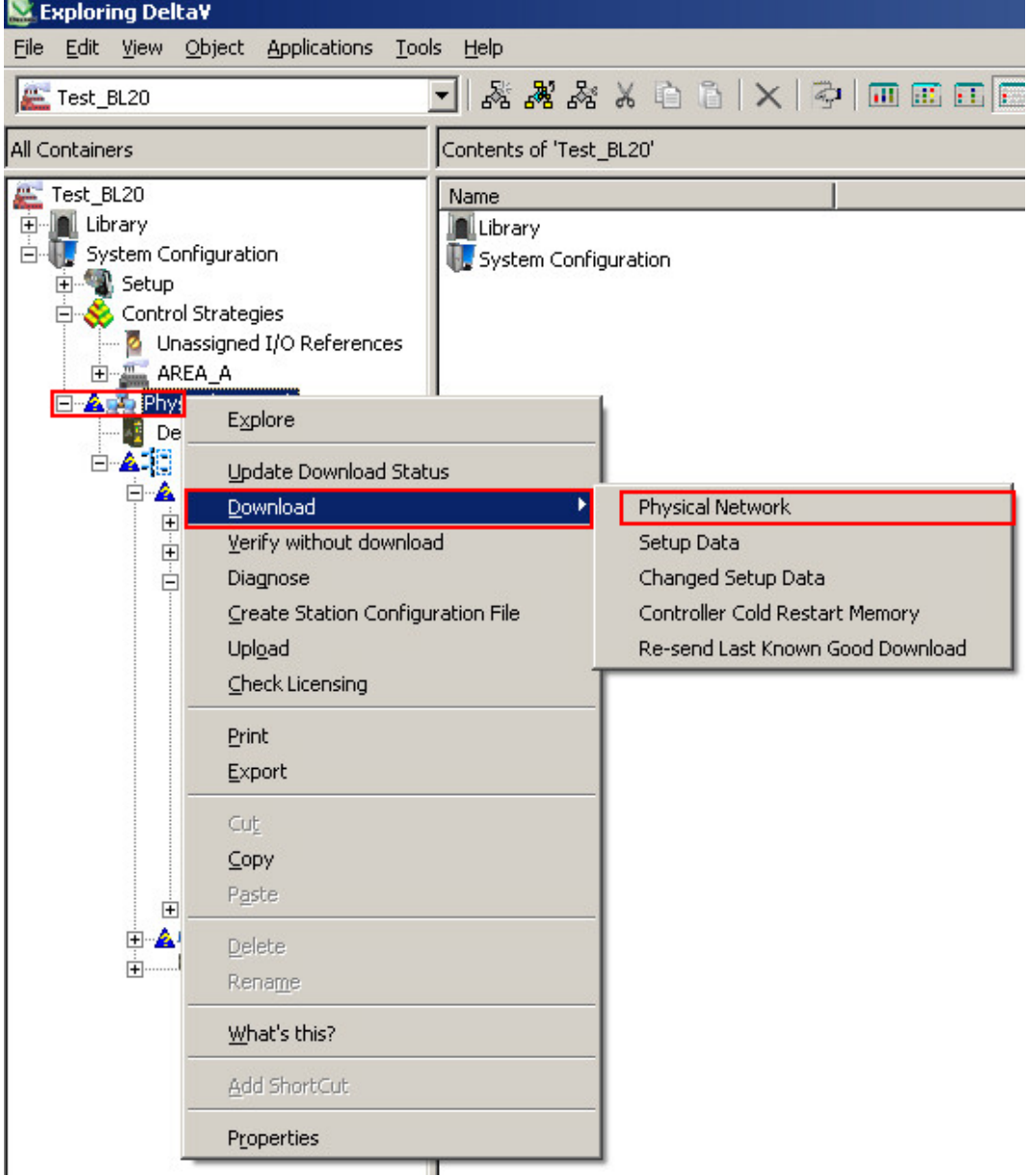

Abb. 30: Konfiguration in den Controller laden

- a Die Konfiguration wird in den DeltaV-Controller geladen.
- $\Rightarrow$  Die excom-Station ist als Slave angelegt.

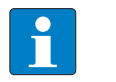

#### **HINWEIS**

Eine eingerichtete excom-Station kann als Template verwendet werden. Die Station aus dem DeltaV Explorer kopieren und z. B. unter **C57** Ò **P01** einfügen.

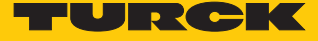

#### excom-Station exportieren

Die excom-Station kann für zukünftige Applikationen exportiert werden.

- Rechtsklick auf die excom-Station (hier: **EXCOM\_02**) ausführen.
- **Export** klicken.

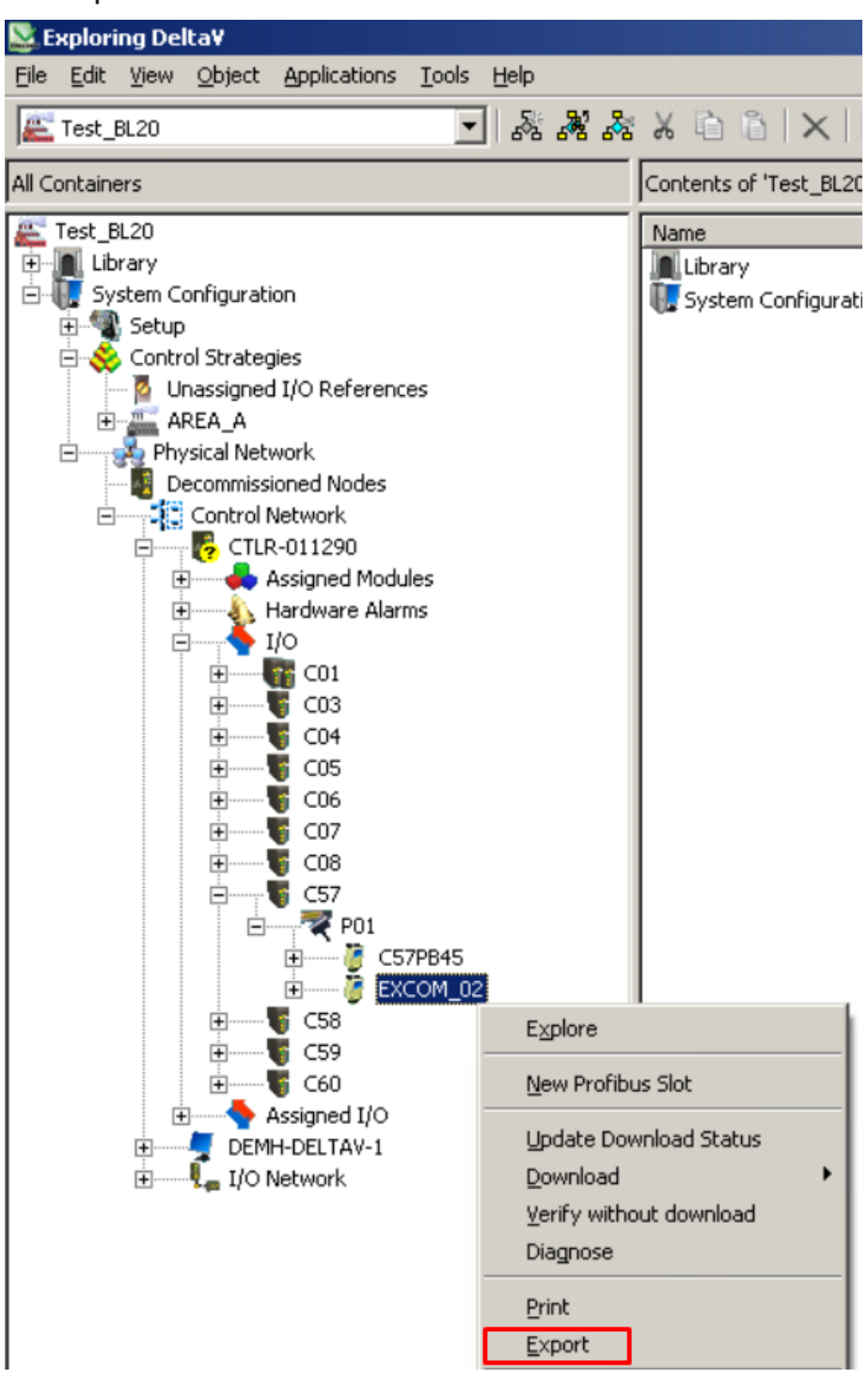

Abb. 31: excom-Station exportieren

- Ablageort, Name und Dateityp vergeben.
- **Save** klicken.

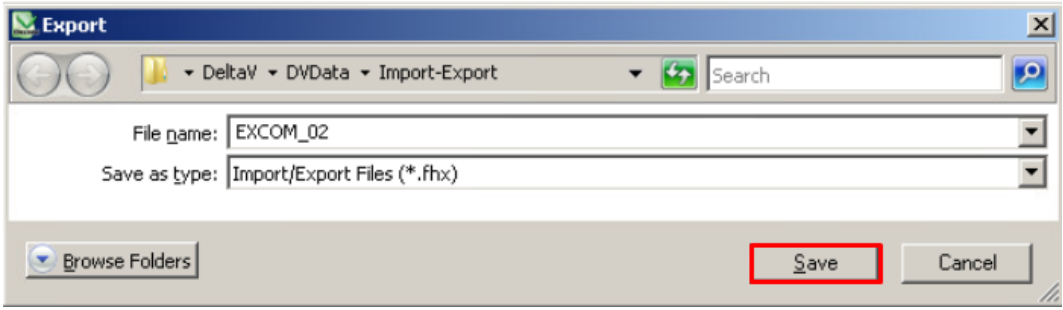

Abb. 32: Export speichern

 $\Rightarrow$  Das Fenster **Export complete** erscheint.

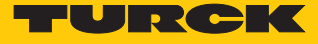

# <span id="page-36-0"></span>4.7 excom PROFINET-Parameter parametrieren

Um das Gateway oder Modul zu parametrieren, muss das VIM-Mapping geöffnet werden:

- **VIMNet Explorer** öffnen.
- Rechtsklick auf die excom-Station ausführen.
- Auf **Properties** klicken.
- Unter **Library Definition** auf **Edit** klicken.
- Unter Module **excom GEN-N** auswählen.
- Unter **SubModule** auf **DAP v3.1**.

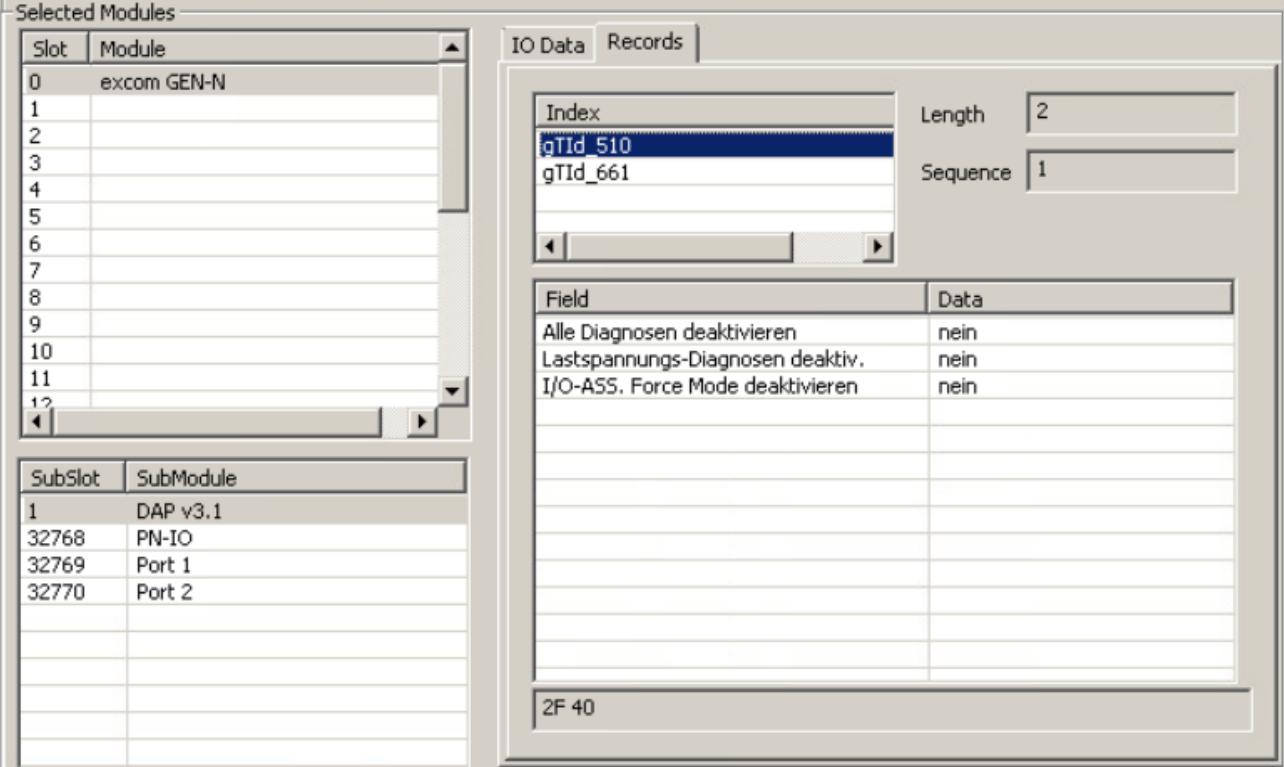

Abb. 33: Allgemeine PROFINET-Parameter

- Unter **Records** rechts neben den jeweiligen Parameter in das Fenster **Data** klicken.
- Aus dem Drop-down-Menü den Parameter auswählen.

Der Index "gTId\_510" umfasst die allgemeinen PROFINET-Parameter, die noch ohne Funktion sind:

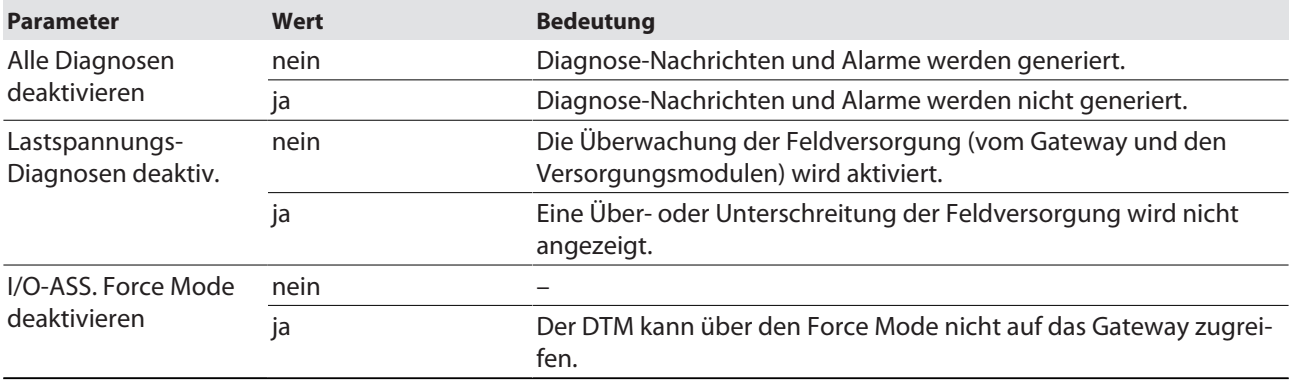

# <span id="page-37-0"></span>4.8 excom-Kommunikation parametrieren

Um das Gateway zu parametrieren, muss das VIM-Mapping geöffnet werden:

- **VIMNet Explorer** öffnen.
- Rechtsklick auf die excom-Station ausführen.
- Auf **Properties** klicken.
- Unter **Library Definition** auf **Edit** klicken.
- $\blacktriangleright$  Unter **Index**  $\rightarrow$  gTId\_661 anklicken.
- Unter **Field** und **Data** erscheinen die allgemeinen Einstellungen.

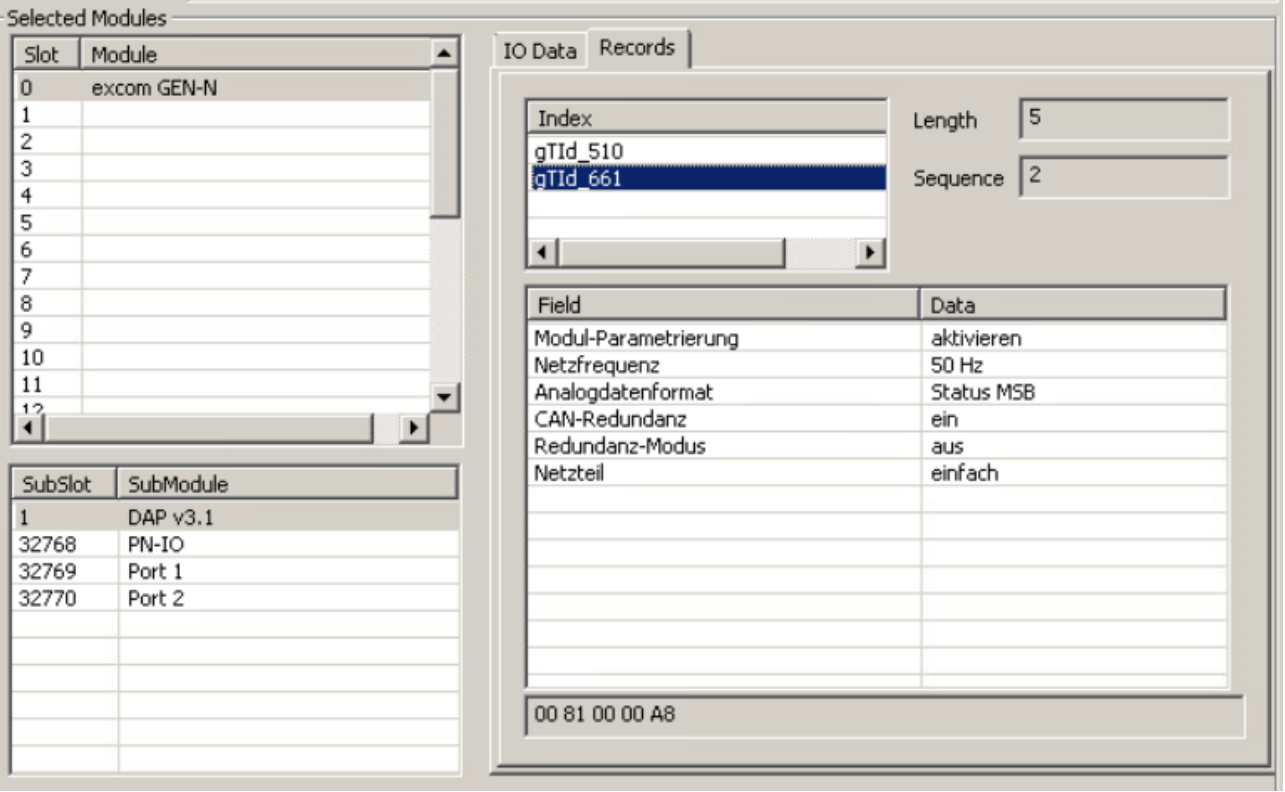

Abb. 34: Gateway-Parameter

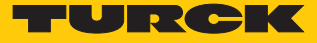

- Unter **Records** rechts neben den jeweiligen Parameter in das Fenster **Data** klicken.
- Aus dem Drop-down-Menü den Parameter auswählen.

#### Der Index "gTId\_661"umfasst die folgenden PROFINET-Parameter:

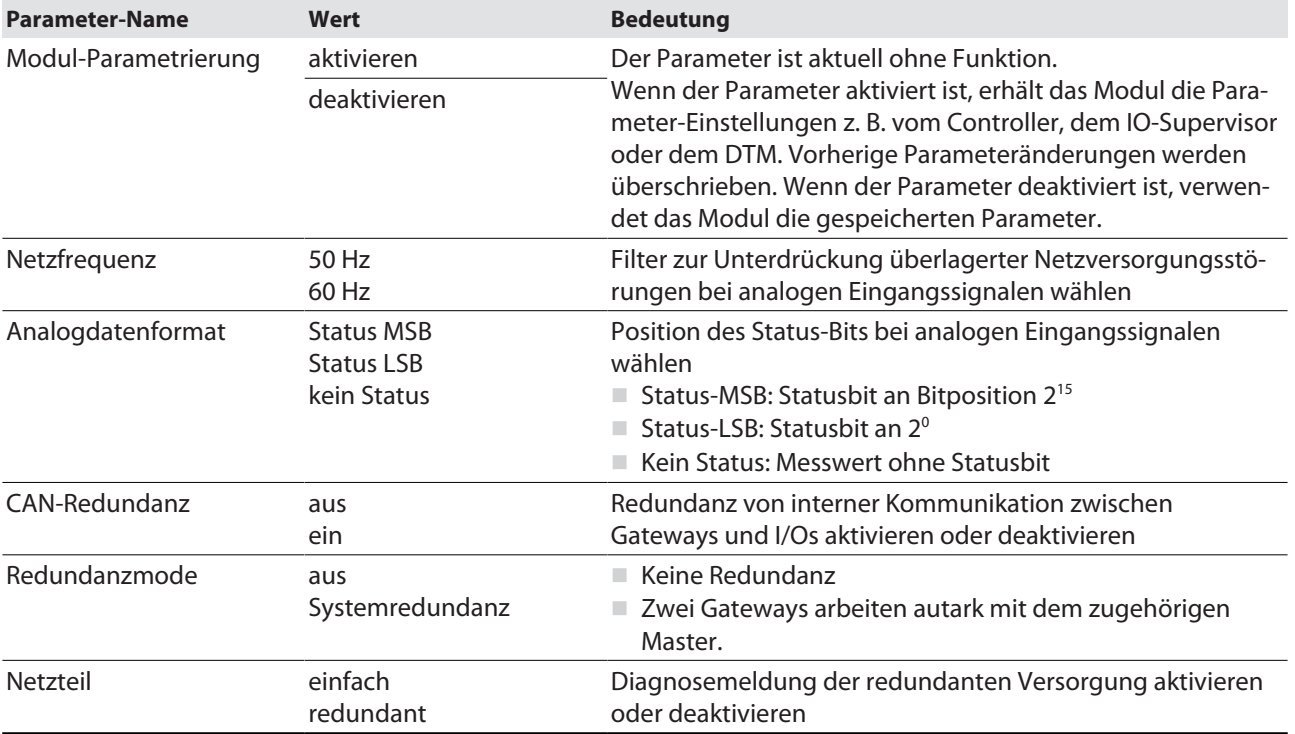

# <span id="page-39-0"></span>4.9 excom-Module parametrieren

Über die Parametrierung können verschiedene, spezifische Einstellungen vorgenommen werden.

Um das Gateway oder Modul zu parametrieren, muss das VIM-Mapping geöffnet werden:

- **VIMNet Explorer** öffnen.
- Rechtsklick auf die excom-Station ausführen.
- Auf **Properties** klicken.
- Unter **Library Definition** auf **Edit** klicken.
- Das entsprechende Modul wählen.
- Unter **Records** rechts neben den jeweiligen Parameter in das Fenster **Data** klicken.
- Aus dem Drop-down-Menü den Parameter auswählen.

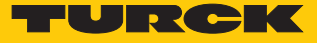

### <span id="page-40-0"></span>4.9.1 Beispiel: DM80

Im folgenden Beispiel wird das Digitalmodul DM80 parametriert. Der Parameter **Modul-Parametrierung** ist noch ohne Funktion.

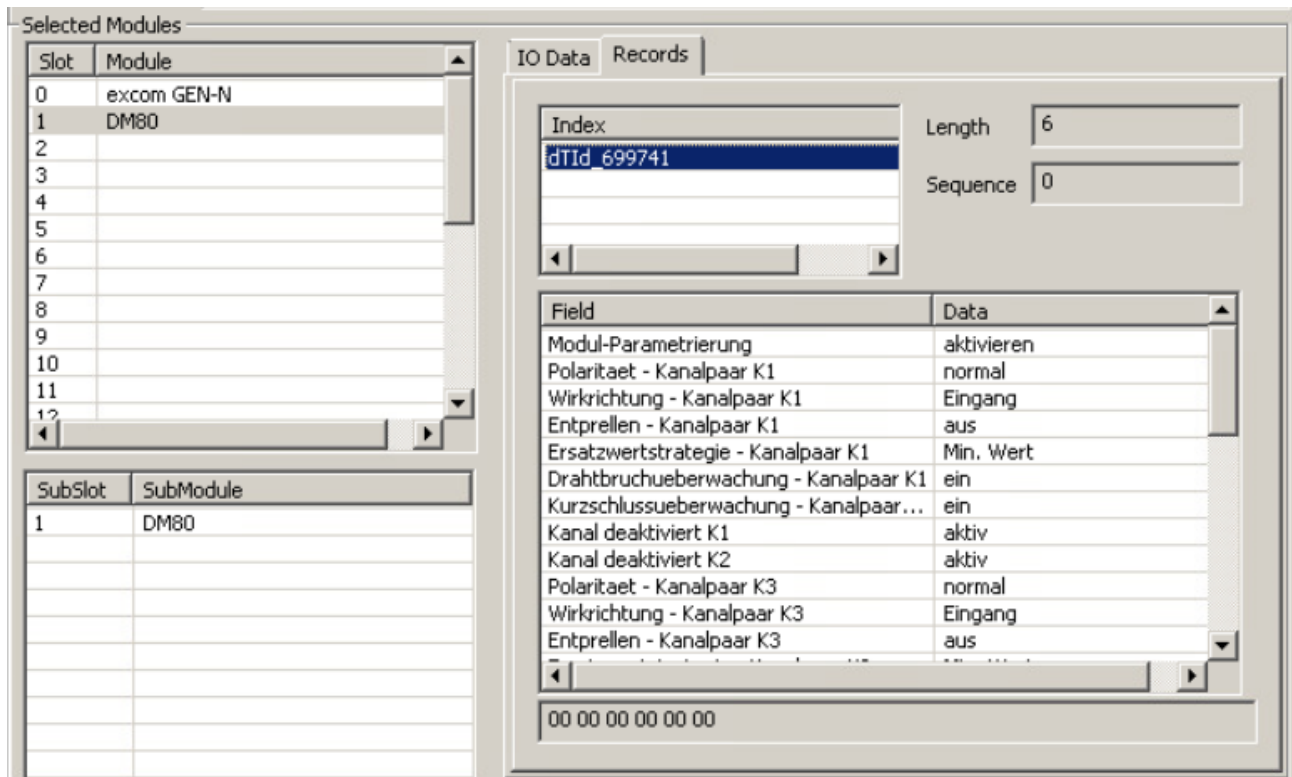

#### Abb. 35: Parameter DM80

Parameterübersicht – DM80

Die Parametrierung erfolgt paarweise für jeweils zwei Kanäle (1/2, 3/4, 5/6, 7/8).

Die Default-Werte der Parameter sind in der folgenden Tabelle **fett** markiert.

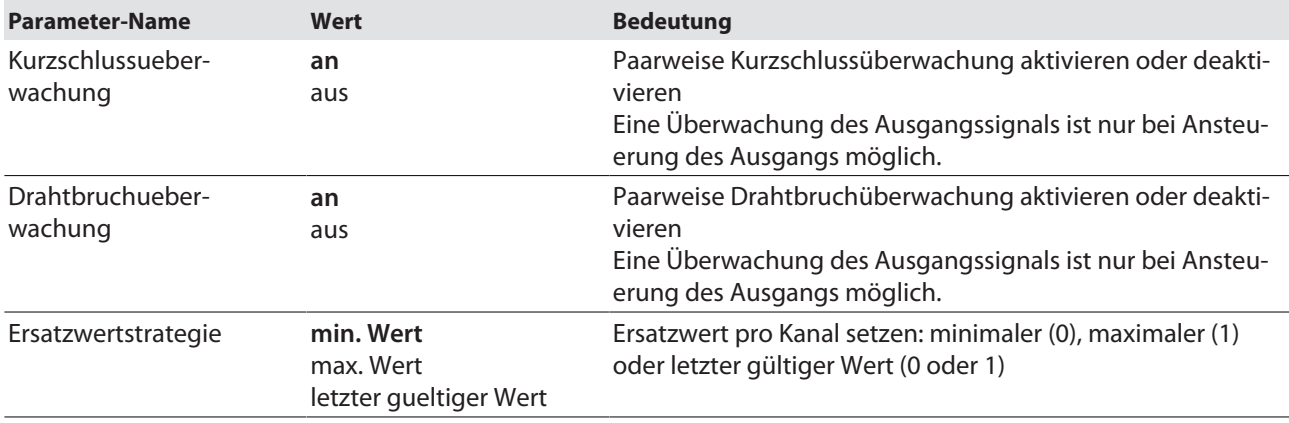

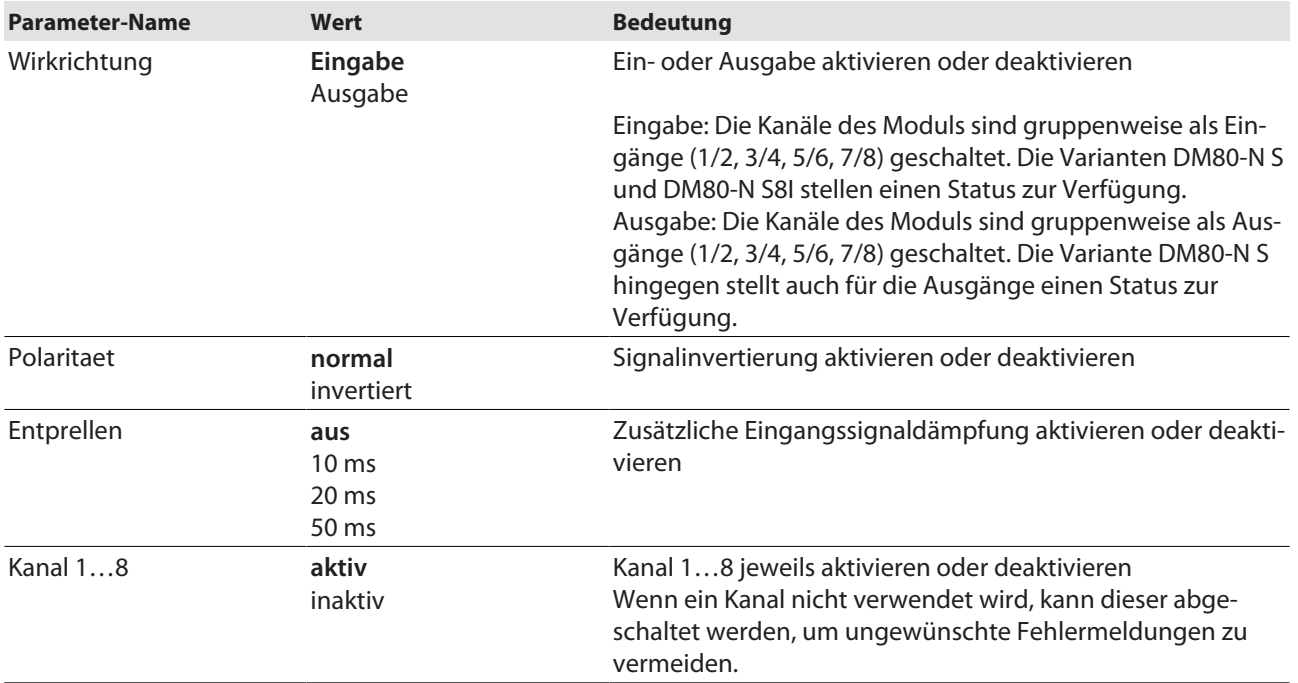

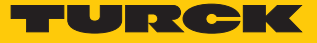

### <span id="page-42-0"></span>4.9.2 Beispiel: DO40

Im folgenden Beispiel wird das Digitalmodul DO40 parametriert. Die Parameter liegen einzeln pro Kanal vor. Der Parameter **Modul-Parametrierung** ist noch ohne Funktion.

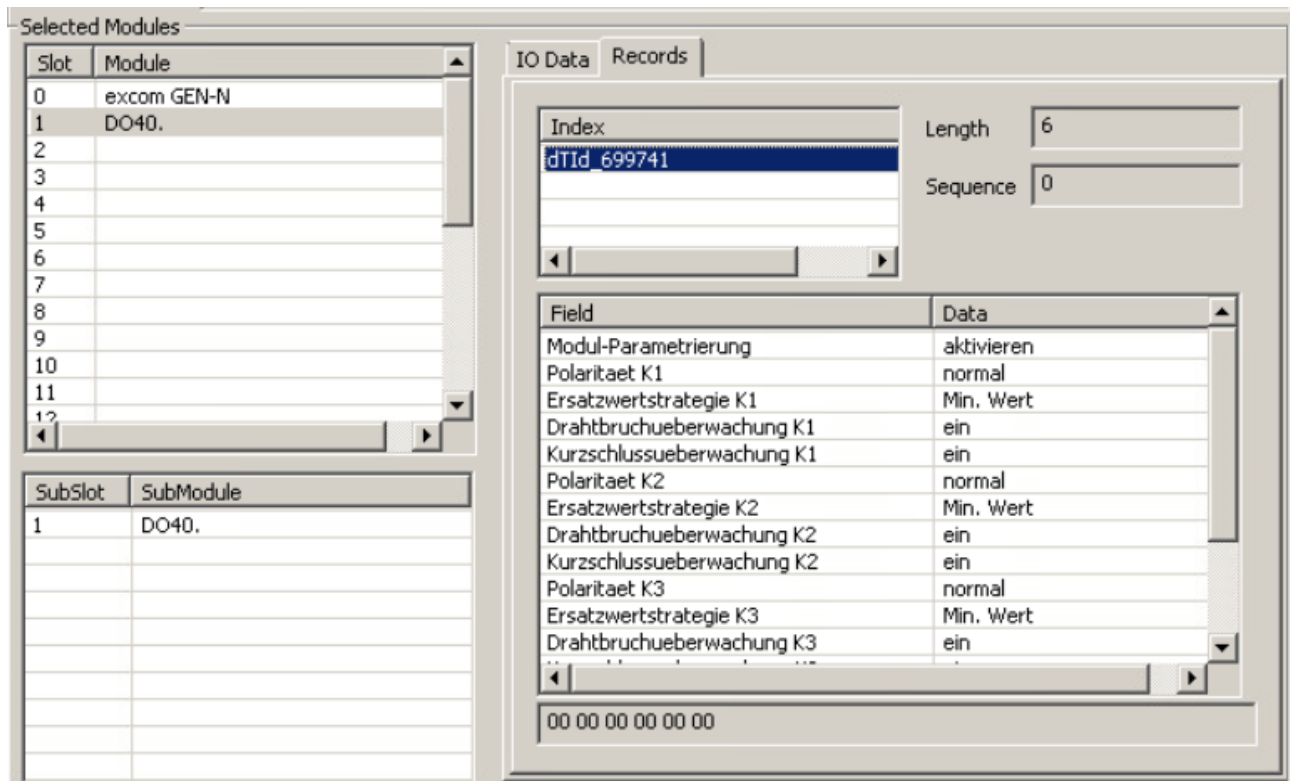

#### Abb. 36: Parameter DO40

Parameterübersicht – DO40.

Die Default-Werte der Parameter sind in der folgenden Tabelle **fett** markiert.

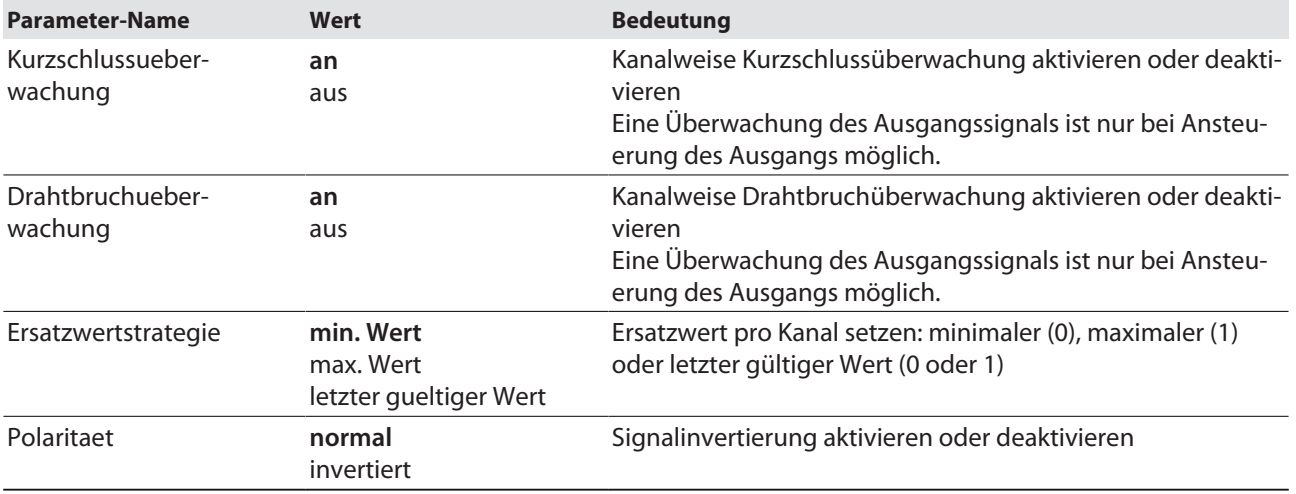

#### <span id="page-43-0"></span>4.9.3 Beispiel: AIH40

Im folgenden Beispiel wird das Analogmodul AIH40 parametriert. Der Parameter **Modul-Parametrierung** ist noch ohne Funktion.

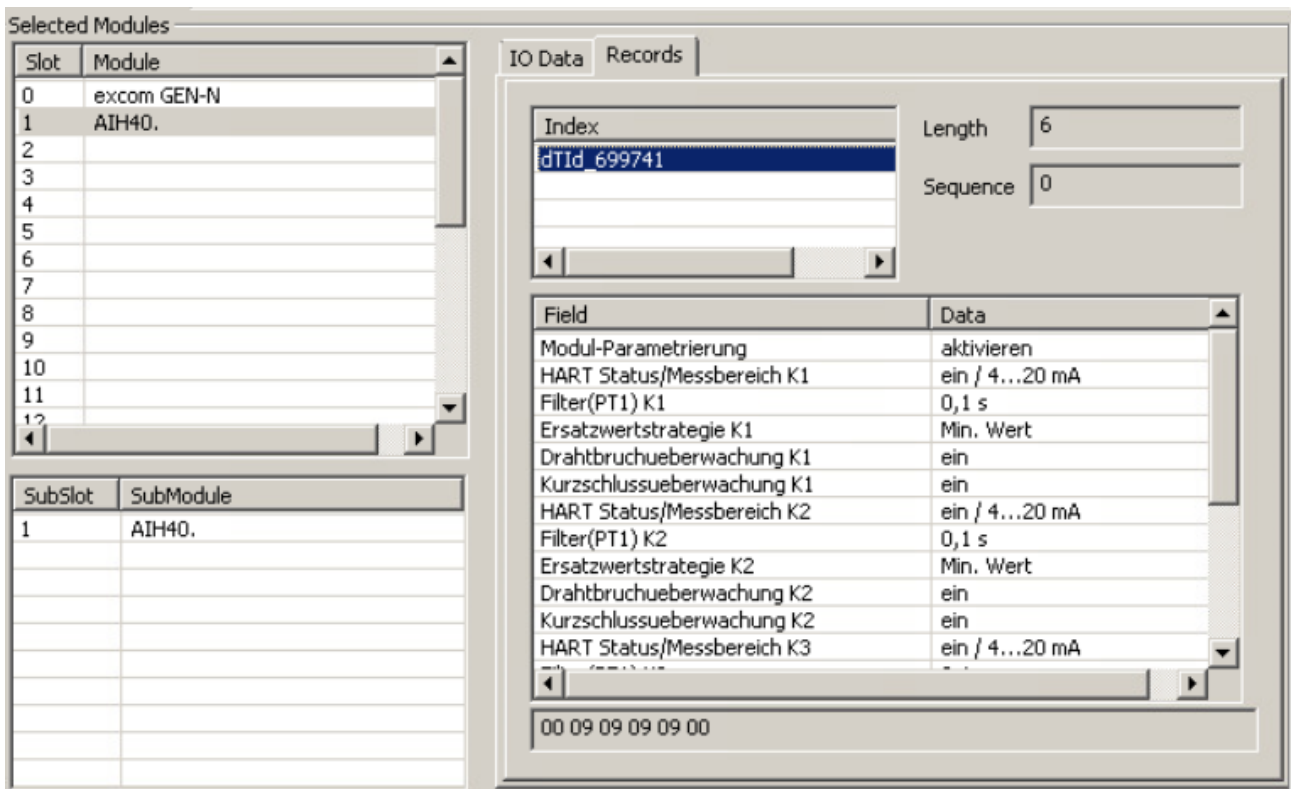

Abb. 37: Parameter AIH40

Parameterübersicht – AIH40

Die Default-Werte der Parameter sind in den folgenden Tabellen **fett** markiert. Es besteht die Möglichkeit das Modul mit 1, 4 oder 8 HART-Werten zu konfigurieren. Weitere Informationen dazu finden Sie im excom-Handbuch für den Nicht-Ex-Bereich.

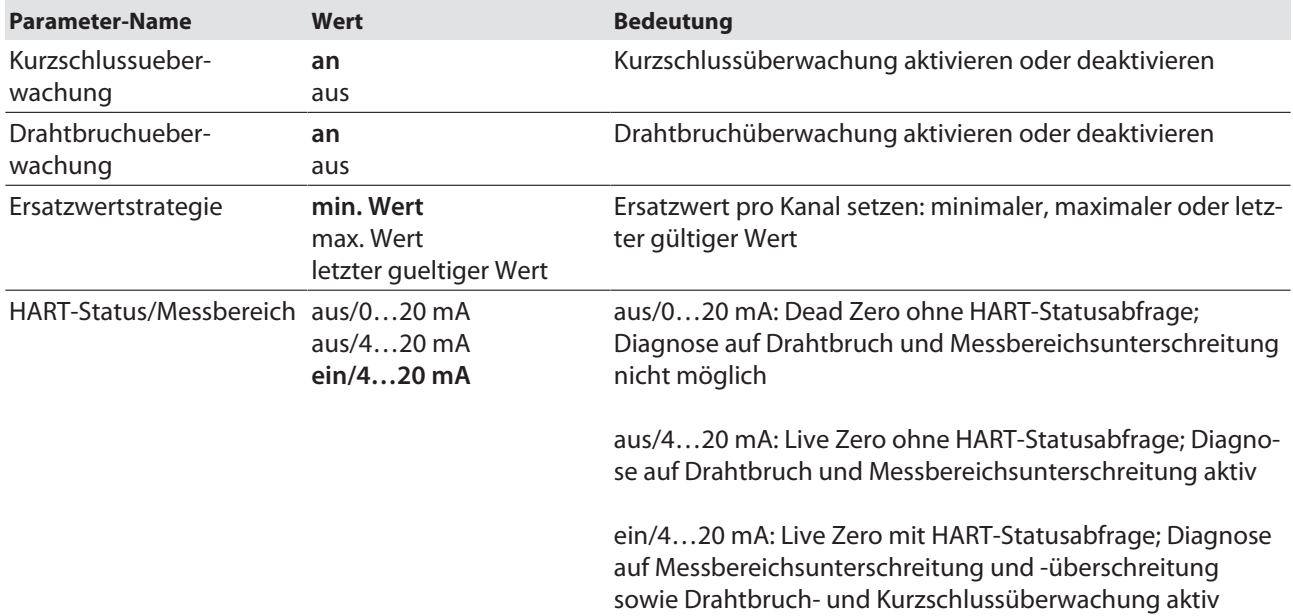

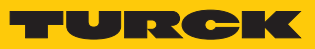

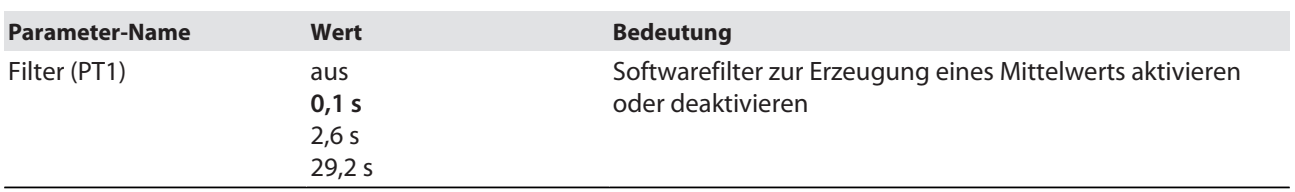

## <span id="page-45-0"></span>4.9.4 Beispiel: AOH40

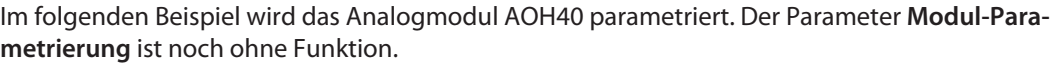

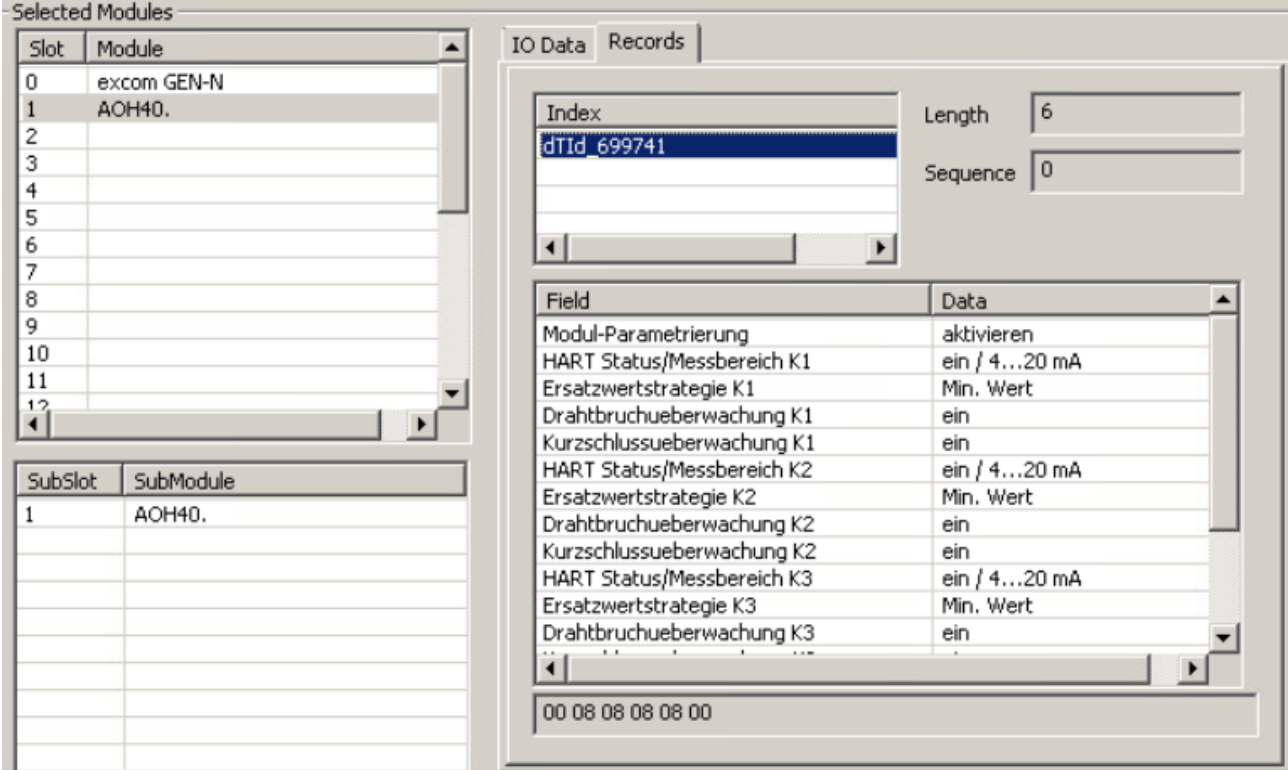

Abb. 38: Parameter AOH40

#### Parameterübersicht – AOH40

Die Default-Werte der Parameter sind in den folgenden Tabellen **fett** markiert. Es besteht die Möglichkeit das Modul mit 1, 4 oder 8 HART-Werten zu konfigurieren. Weitere Informationen dazu finden Sie im excom-Handbuch für den Nicht-Ex-Bereich.

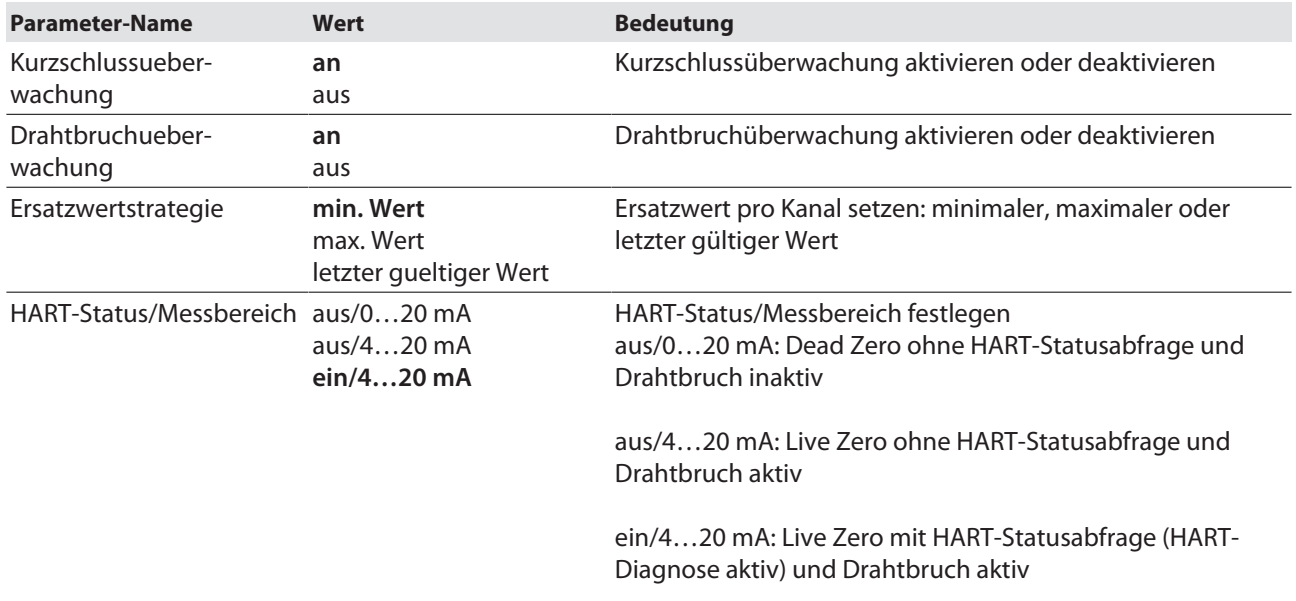

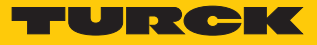

# <span id="page-46-0"></span>4.10 I/O-Daten konfigurieren

Der **VIMNet Explorer** konfiguriert das PROFINET-Mapping selbstständig. Die GSDML-Datei definiert, wie die Daten aus dem PROFINET-Gerät zu interpretieren sind. Während der Konfiguration des excom-Systems legt die GSDML-Datei automatisch Signale für jedes I/O-Modul an. Die nachfolgende Abbildung zeigt die automatische Konfiguration der I/O-Signale am Beispiel eines DM80-Moduls:

- **VIMNet Explorer** öffnen.
- Auf **VIM Mapping** klicken.
- Unter **Selected Modules** das Modul auswählen (hier: **DM80**).
- **IO DATA** anklicken.

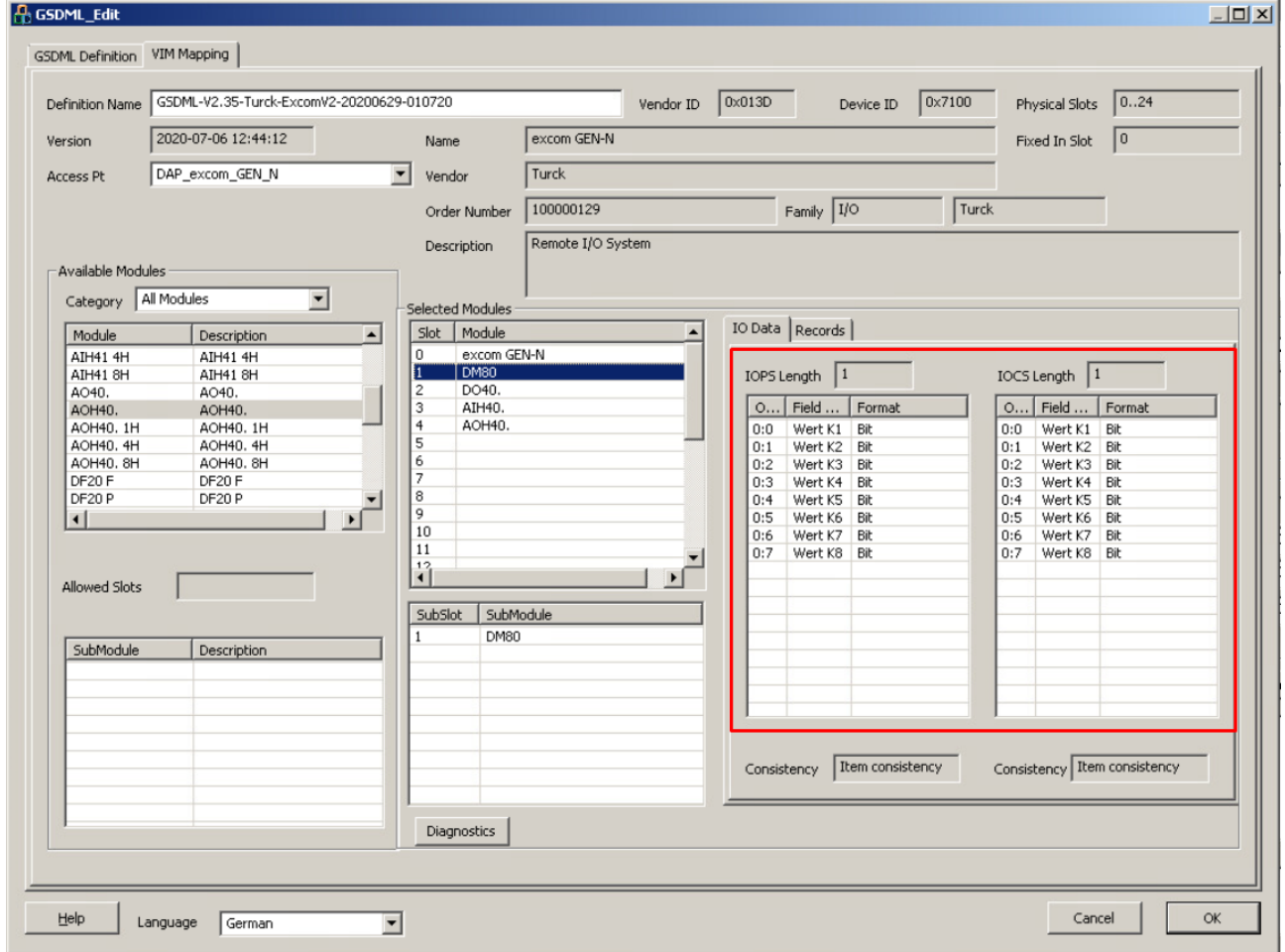

Abb. 39: I/O-Daten konfigurieren

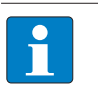

#### **HINWEIS**

Der PROFINET-Puffer setzt sich aus den I/O-Daten sowie dem IOCS und IOPS zusammen. Der IO Consumption Status (**IOCS**) gibt Rückmeldung an das Modul, das die I/ O-Daten erzeugt hat, und zeigt an, ob es verwendet wurde oder nicht. Der IO Production Status (**IOPS**) wird vom produzierenden Modul verwendet, um die Qualität der zugehörigen I/O-Daten zu überwachen.

Durch die GSDML-Datei bildet der VIMNet Explorer die PROFINET-Daten automatisch im excom-System ab. Das PROFINET-Gerät wird dabei in Signalen des PROFIBUS-Geräts abgebildet. Jedes PROFIBUS-Gerät in DeltaV enthält einen Satz von Slots, die jeweils einen Satz von Signalen enthalten. Die Beschreibung für jedes PROFINET-Gerät ist Bestandteil der zugehörigen GSDML-Datei. Die GSDML-Dateien beschreiben unter anderem die Anordnung der Daten im I/O-Puffer.

Das virtuelle I/O-Modul VIM bildet den I/O-Puffer in einer Reihe von PROFIBUS-Geräten in DeltaV ab. Ein PROFINET-Puffer kann maximal 1440 Bytes betragen. Es gibt einen Puffer für die Eingangsdaten und einen für die Ausgangsdaten.

Der I/O-Puffer eines in DeltaV abgebildetes PROFINET-Gerät kann maximal 512 Bytes (256 Eingangs- und 256 Ausgangsbytes) aufnehmen, die in vier 128-Byte-Slots mit 64 Eingangs- und 64 Ausgangsbytes unterteilt sind. Das virtuelle I/O-Modul VIM bricht den PROFINET-Puffer automatisch auf und ordnet alle Teile des PROFINET-Daten-Puffers einem PROFIBUS-Steckplatz zu. Der Puffer wird so verteilt, dass ein bestimmtes Signal (definiert in der GSDML-Datei) nicht durch die Slot-Grenzen aufgespalten wird.

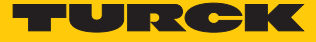

#### I/O-Signal manuell hinzufügen

Ein Signal kann auch manuell hinzugefügt werden. Dies wird hier am Beispiel des DM80 durchgeführt. Der DeltaV-Explorer muss geöffnet sein:

- ▶ Im Projektbaum unter System Configuration → Physical Network → Control Network  $\rightarrow$  CLTR-011290  $\rightarrow$  C57 öffnen.
- $\triangleright$  Im Teilbaum **C57PB42**  $\rightarrow$  **SLOT001** auswählen.
- Rechtsklick auf **SLOT001** ausführen.
- **New Profibus Signal** anklicken.
- Im Fenster **New Profibus Signal** die **Signal direction** auf **Input** stellen.
- Unter **Data type** den Datentyp auswählen.
- Auswahl mit **OK** bestätigen.

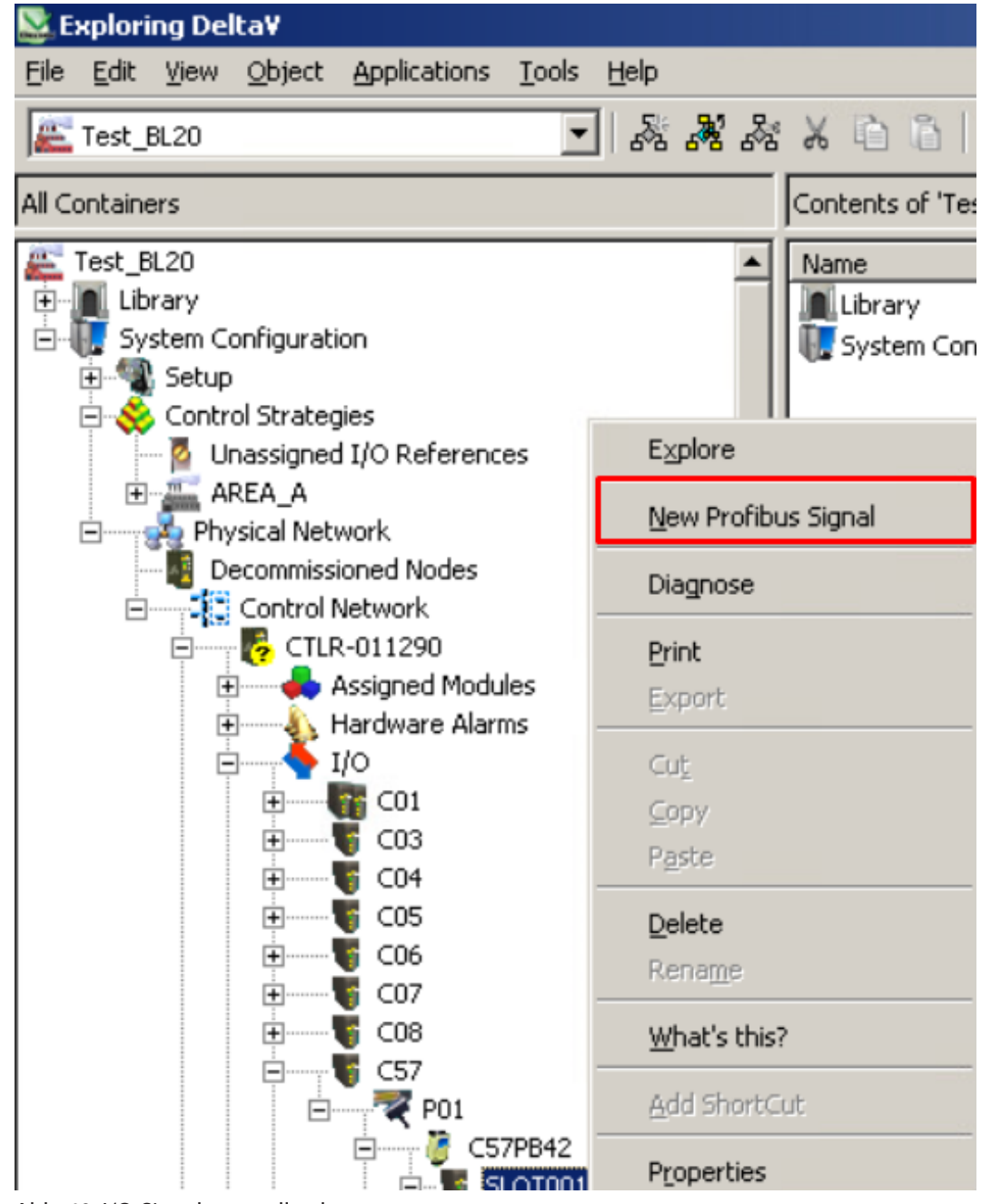

Abb. 40: I/O-Signal manuell anlegen

Durch Setzen eines Hakens bei **Use diagnostic channel** kann ein Signal an eine kanalspezifische Diagnose gekoppelt werden.

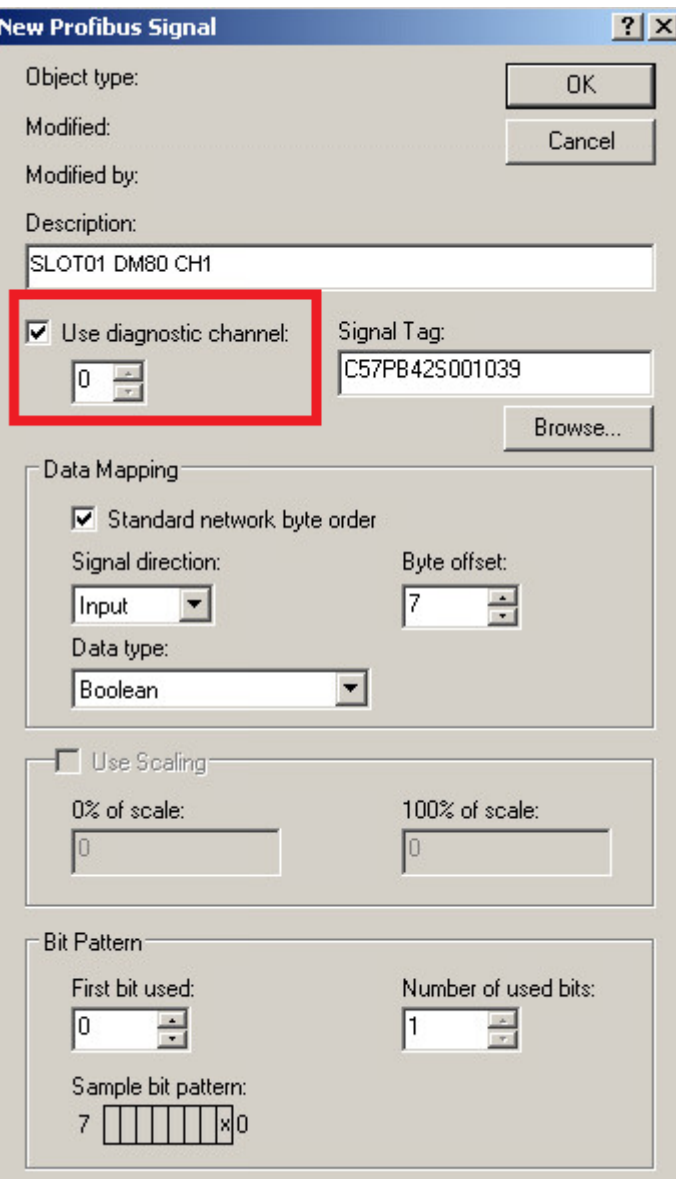

Abb. 41: Signal an kanalspezifische Diagnose koppeln

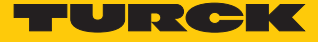

Die Änderungen müssen in den DeltaV-Controller geladen werden. Wenn dies notwendig ist, zeigt der DeltaV Explorer ein blaues Dreieck an. Wenn Änderungen an den Setup-Daten durchgeführt wurden, wird dies an den Knoten angezeigt. Um die Konfiguration in DeltaV zu laden, wie folgt vorgehen:

- Rechtsklick auf **Physical Network** ausführen.
- ▶ Unter **Download** → **Physical Network** auswählen.

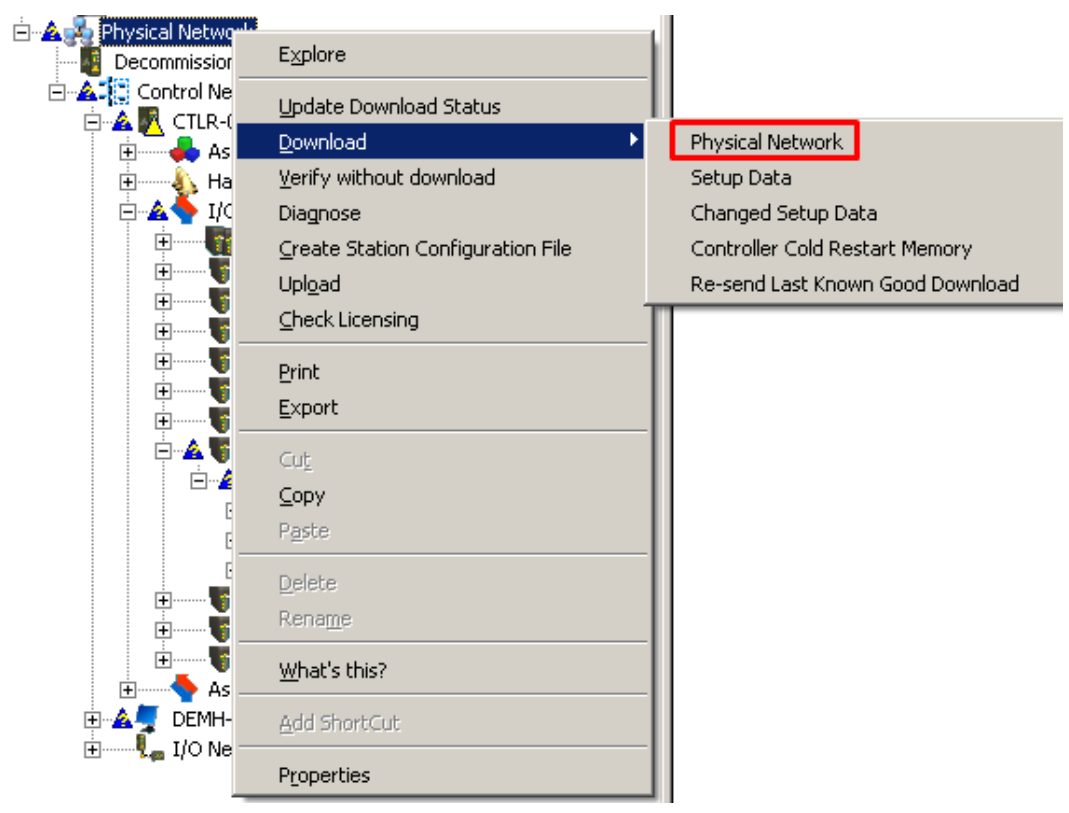

Abb. 42: Änderungen in den Controller laden

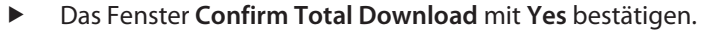

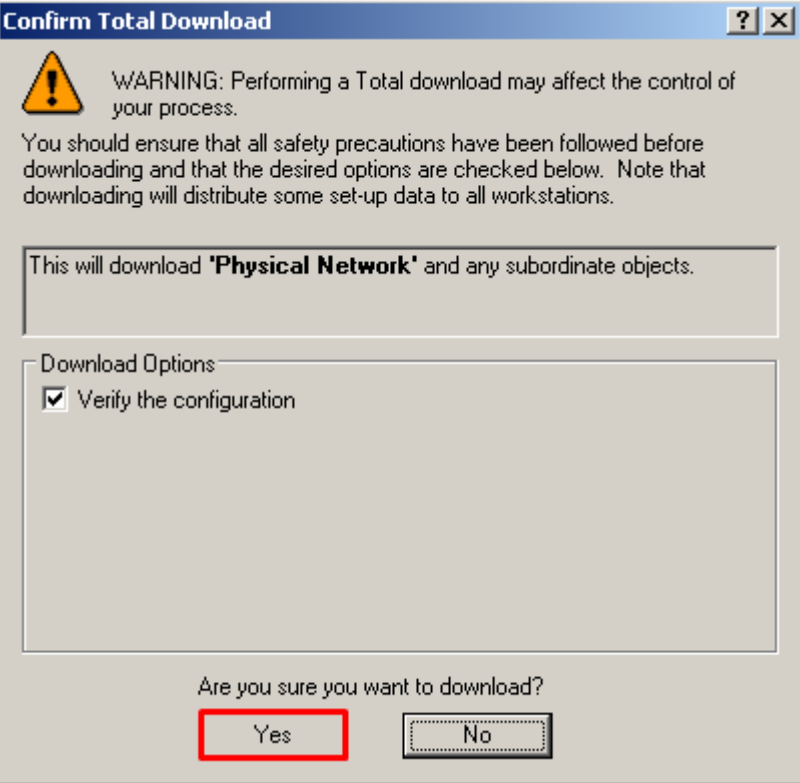

Abb. 43: Download bestätigen

Das Fenster **Download complete** mit **Close** schließen.

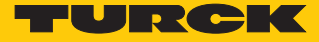

# <span id="page-52-0"></span>4.11 PROFINET-Diagnose

Es gibt Diagnosemöglichkeiten für die VIM-Karte, die DeltaV-I/O-Karte sowie für die Feldgeräte. In diesem Beispiel wird eine Diagnose für die VIM-Karte durchgeführt:

- Rechtsklick auf die VIM (hier: **VIM01**) ausführen.
- **Diagnose** anklicken.

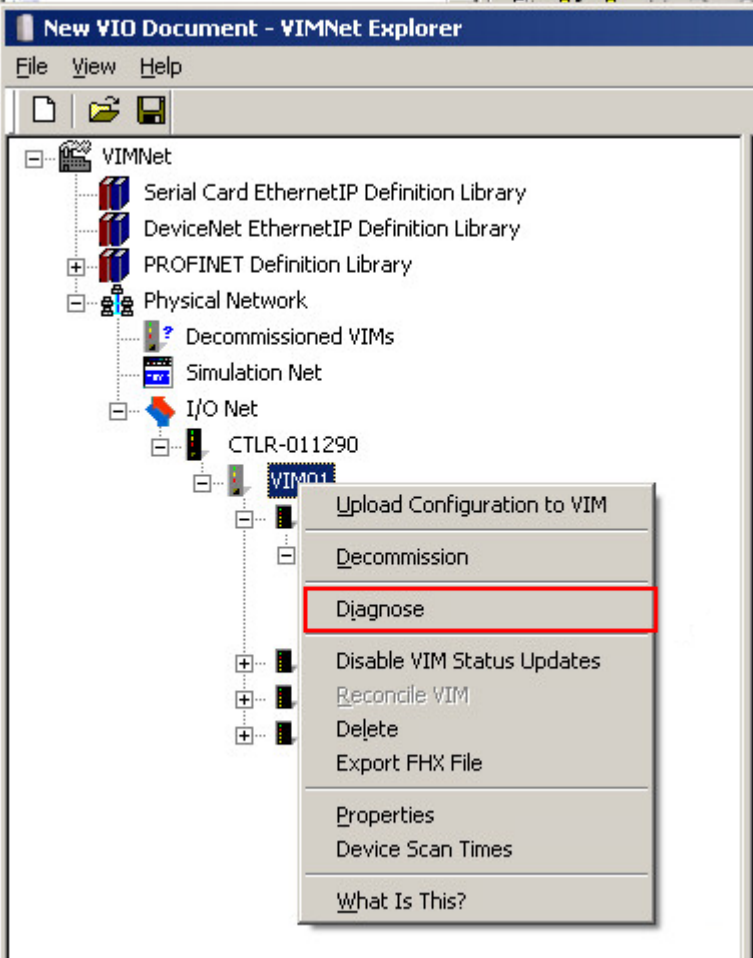

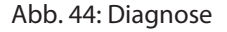

- Im neu erscheinenden Fenster nochmals Rechtsklick auf die VIM (hier: **VIM01**) ausführen.
- Im Kontextmenü **Enable VIM Communications** anklicken, um in den Online-View zu wechseln.

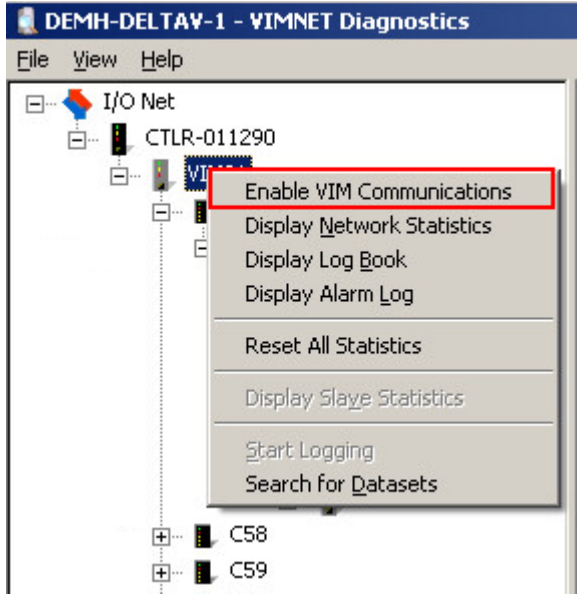

Abb. 45: Enable VIM Communications

a Die Diagnosen werden bei den einzelnen Slots (hier: **Slot 3** Ò **SubSlot 1**) angezeigt.

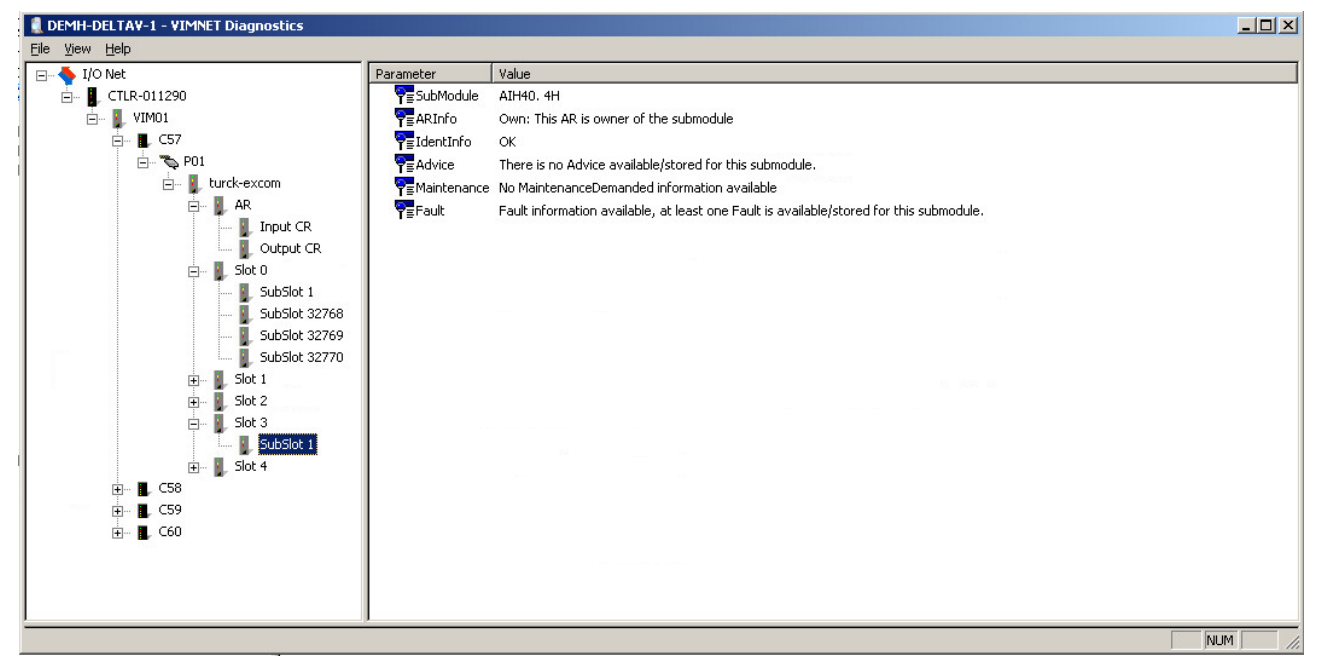

Abb. 46: Diagnose-Fenster

Im Diagnosefenster zeigt AR den Status der "PROFINET Application Relation" an. CR zeigt den Status "Connection Relations" an.

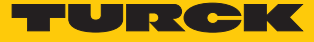

# <span id="page-54-0"></span>5 Redundanz-Strategien

## <span id="page-54-1"></span>5.1 Topologie

Die allgemeine Topologie der Turck-spezifischen Systemredundanz mit den Ethernet-Protokollen EtherNet/IP, Modbus TCP und PROFINET ist wie folgt aufgebaut:

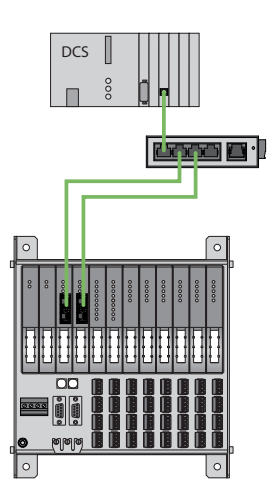

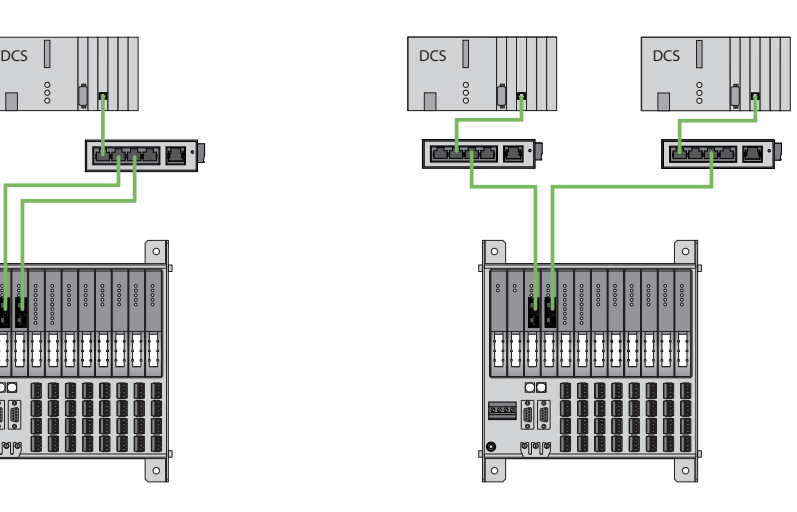

Abb. 47: Systemredundanz mit einem Master und zwei Gateways

Abb. 48: Systemredundanz mit zwei Mastern und zwei Gateways

Die Systemredundanz mit einem Master und zwei Gateways ist eine Turck-spezifische, parametrierbare Redundanzfunktion des excom-Systems. Dabei verfügen die zwei Gateways über separate IP-Adressen. Über die separaten IP-Adressen wird eine unabhängige Kommunikation aufgebaut. Die Gateways kommunizieren über die IP-Adressen die Eingangsdaten und empfangen die Ausgangsdaten. Ein Gateway ist das primäre Gateway, während das zweite Gateway als Backup fungiert. Wenn das primäre Gateway ausfällt, übernimmt das Backup-Gateway automatisch und stoßfrei. Durch die Redundanzfunktion ist eine unterbrechungsfreie Kommunikation möglich. Über das Ausgabewort des Gateways kann eine Redundanzumschaltung erzwungen werden.

Bei der Systemredundanz mit zwei Mastern und zwei Gateways kommunizieren zwei unabhängige Ethernet-Master mit dem zugehörigen Gateway. Beide Master können über einen oder zwei Prozessleitsystem-Controller gesteuert werden. Es gibt zwei voneinander unabhängige Ethernet-Verbindungen zum excom-System, um die Prozessdaten zu verarbeiten.

# <span id="page-55-0"></span>5.2 Redundanz-Setup

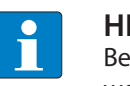

**HINWEIS**

Beide Gateways müssen die selbe Konfiguration, Parametrierung und Firmware aufweisen.

Der Gateway-Parameter **Redundanz-Modus** muss auf **Systemredundanz** eingestellt werden.

#### <span id="page-55-1"></span>5.3 Systemredundanz

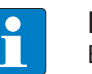

**HINWEIS**

Beide Gateways müssen die selbe Konfiguration, Parametrierung und Firmware aufweisen.

Wenn der Parameter **Redundanz-Modus** im DTM, Webserver oder Leitsystem auf **Systemredundanz** eingestellt ist, arbeitet die excom-Station im Systemredundanz-Betrieb. Beide Gateways kommunizieren dabei mit ihrem zugehörigen Master. Am aktiven Gateway leuchtet die LED PRIO. Das aktive Gateway übernimmt die vom Master übertragenen Ausgabedaten und sendet diese an die Ausgabemodule.

Das Gateway, das mit dem sekundären Master kommuniziert, ignoriert die empfangenen Ausgabedaten, da das sekundäre Modul keinen Schreibzugriff auf die Ausgabemodule hat.

Das Gateway verfügt über ein Eingabe- und ein Ausgabewort zur Überwachung der Redundanz. Das Eingabewort beschreibt den aktuellen Zustand der Gateways.

Das Ausgabewort dient der manuellen Redundanzumschaltung im Master. Im Prozessleitsystem kann vom primären Gateway auf das sekundäre Gateway umgeschaltet werden. Eine Umschaltung erfolgt zudem aufgrund folgender Ereignisse:

- Das primäre Gateway wurde entfernt.
- Die Kommunikation zum primären Gateway wurde unterbrochen.

Nach einer Umschaltung wird nicht mehr automatisch auf das ehemals primäre Gateway geschaltet.

Bei dem Start des excom-Systems versucht zuerst das linke Gateway als primäres Gateway zu arbeiten. Wenn eine Kommunikation mit dem linken Gateway fehlschlägt, versucht das rechte Gateway eine primäre Kommunikation aufzubauen.

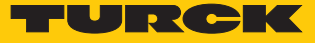

#### Belegung der Gateway-Prozessdatenbits

Mit Hilfe des Eingangsworts der Gateway-Prozessdaten kann die Gateway- und Systemredundanz der excom-Station eingesehen werden:

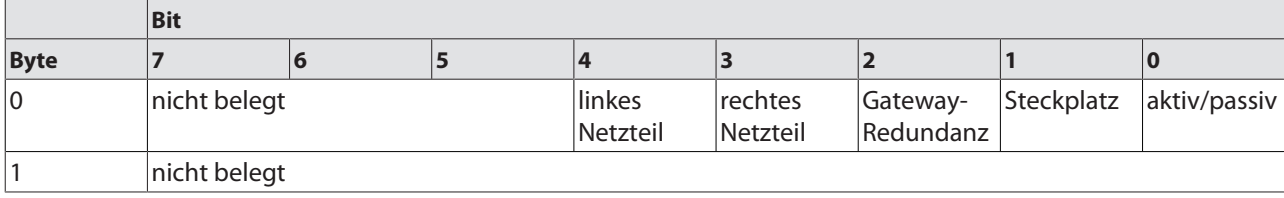

# Bedeutung der Gateway-Prozessdatenbits

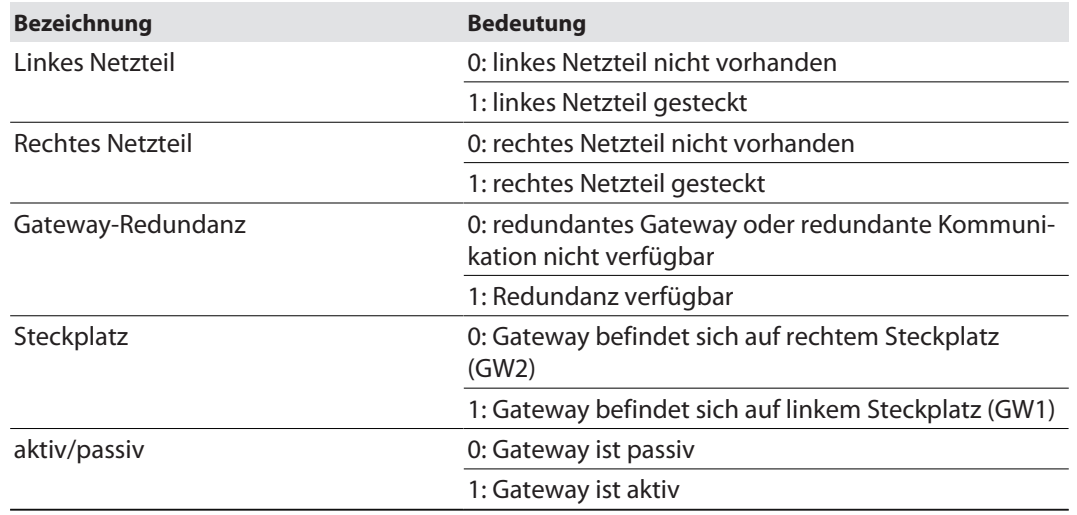

# Belegung der Befehlsbits

Mit Hilfe des Ausgangsworts des Gateways, im Webserver "Red switching", kann eine Redundanzumschaltung erzwungen werden:

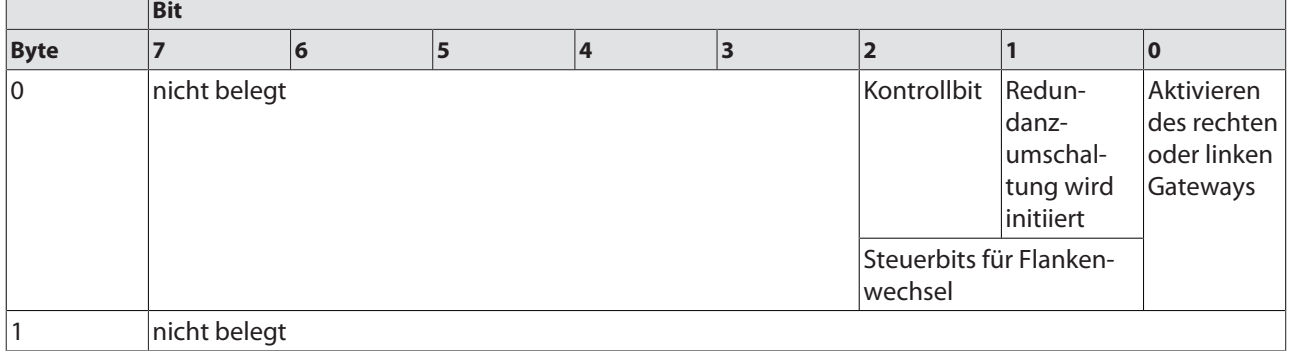

Bedeutung der Befehlsbits

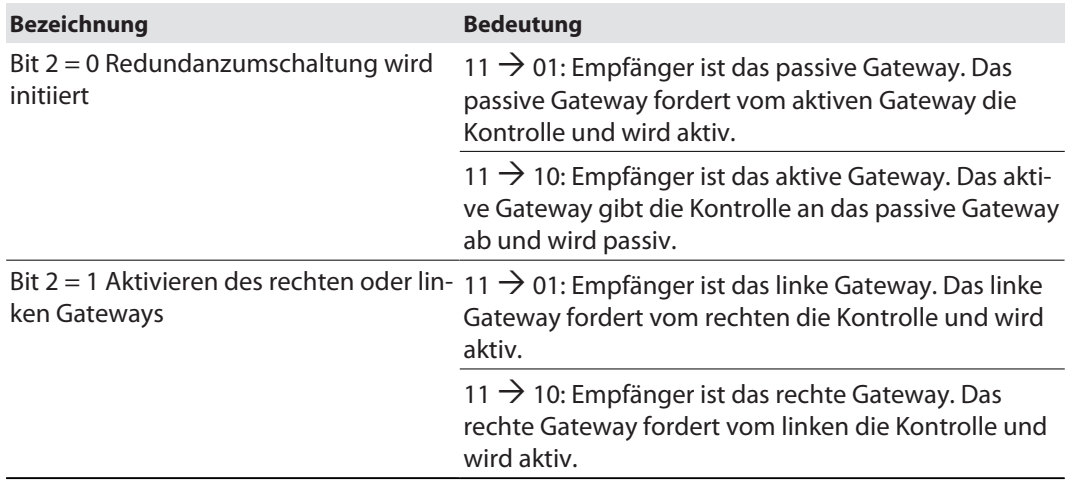

Ab der GEN-Gateway-Firmware Version 1.4 unterstützen die GEN-Gateways die PROFINET-S2- Redundanz.

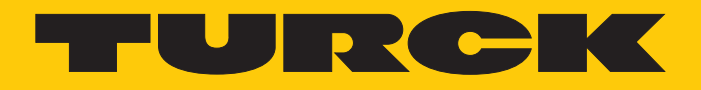

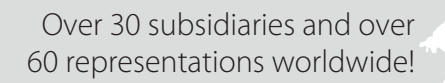

Ship is

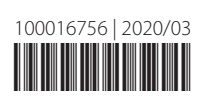

www.turck.com